## **User's Guide TAS2780EVM User's Guide**

## TEXAS INSTRUMENTS

#### **ABSTRACT**

This user's guide describes the TAS2780RYA evaluation module (TAS2780EVM). The TAS2780EVM allows for evaluation of the TAS2780RYA device with end products.

## **Table of Contents**

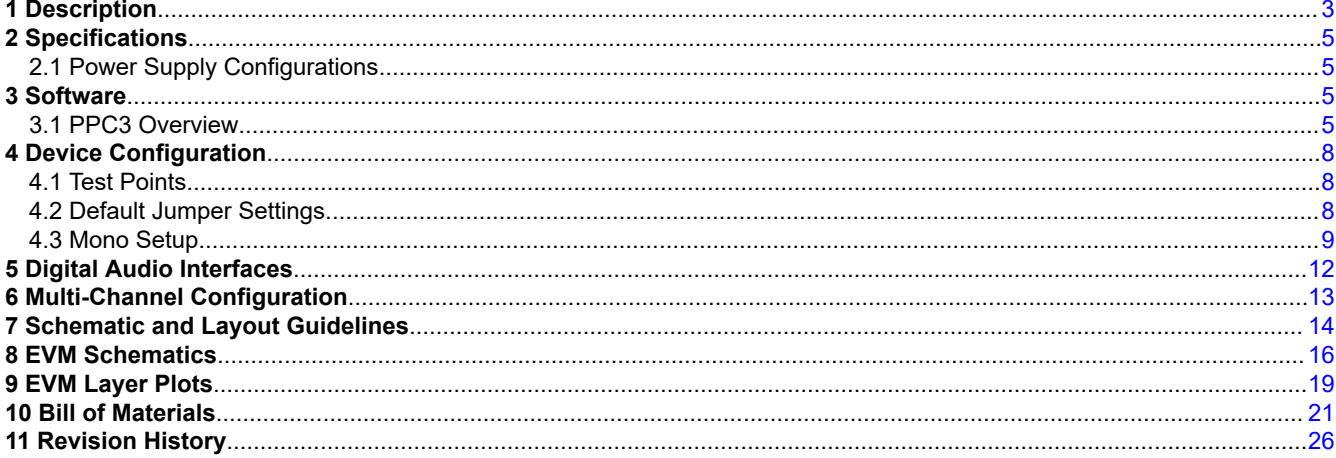

## **List of Figures**

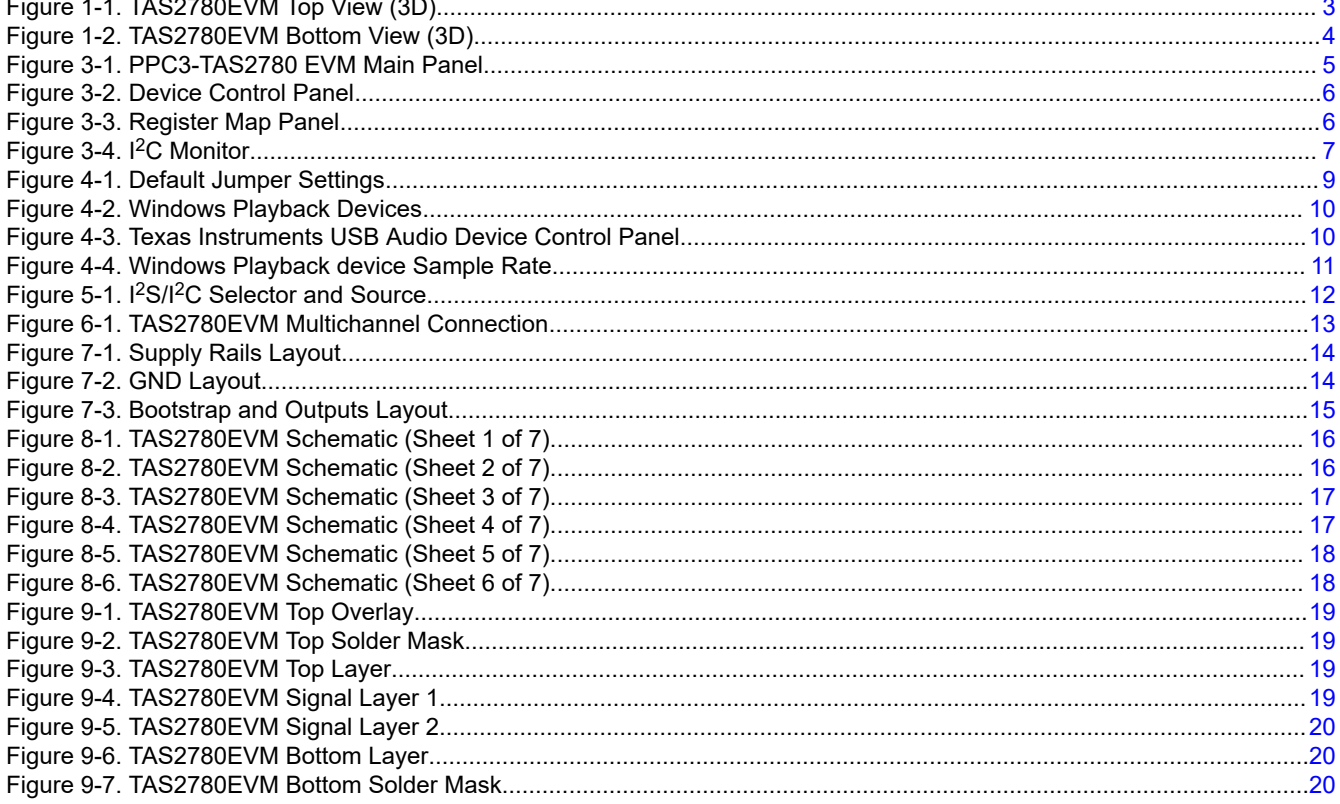

[Figure 9-8. TAS2780EVM Bottom Overlay................................................................................................................................](#page-19-0) 20

# *Trademarks* [www.ti.com](https://www.ti.com)

## **List of Tables**

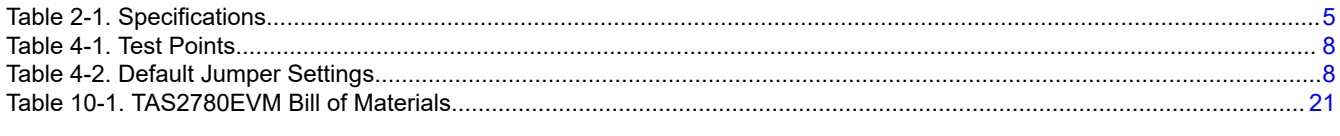

## **Trademarks**

PurePath™ is a trademark of Texas Instruments.

Microsoft® and Windows® are registered trademarks of Microsoft Corporation.

All trademarks are the property of their respective owners.

<span id="page-2-0"></span>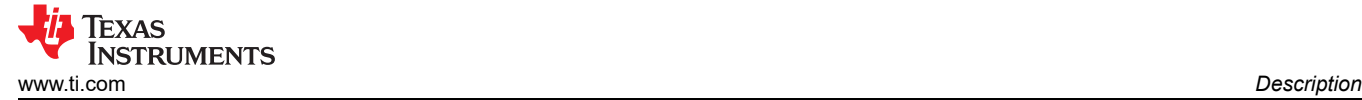

## **1 Description**

The TAS2780EVM is designed to demonstrate the performance of TAS2780 in a mono configuration. The design utilizes onboard controller to provide connection interface and supply voltages. TAS2780 is a mono, digital-input, Class-D audio amplifier optimized for efficiently driving high peak power into a variety of sizes in loudspeaker applications. Y-Bridge technique is implemented at the output stage of the amplifier so that is can change from two different voltage rails depending on the amount of power required at the output, improving efficiency significantly at lower power. The Class-D amplifier is capable of delivering 20 W of peak power into a 4  $\Omega$  load at source voltage of 16 V. Integrated speaker voltage and current sense provides real time monitoring of loud speakers. Up to eight devices can share a common bus via  $l^2S/TDM + l^2C$  interfaces.

TAS2780EVM supports evaluation and development with the TAS2780 device through the following interfaces:

- USB Interface
- Software control via PurePath™ Console 3 (PPC3) GUI, USB-HID
- USB-class audio device, compatible with Microsoft® Windows® 7+
- External 100-mil headers
- PSIA I<sup>2</sup>S/TDM interface
- $I^2C$
- Hardware Shutdown Control
- **Interrupt Output**

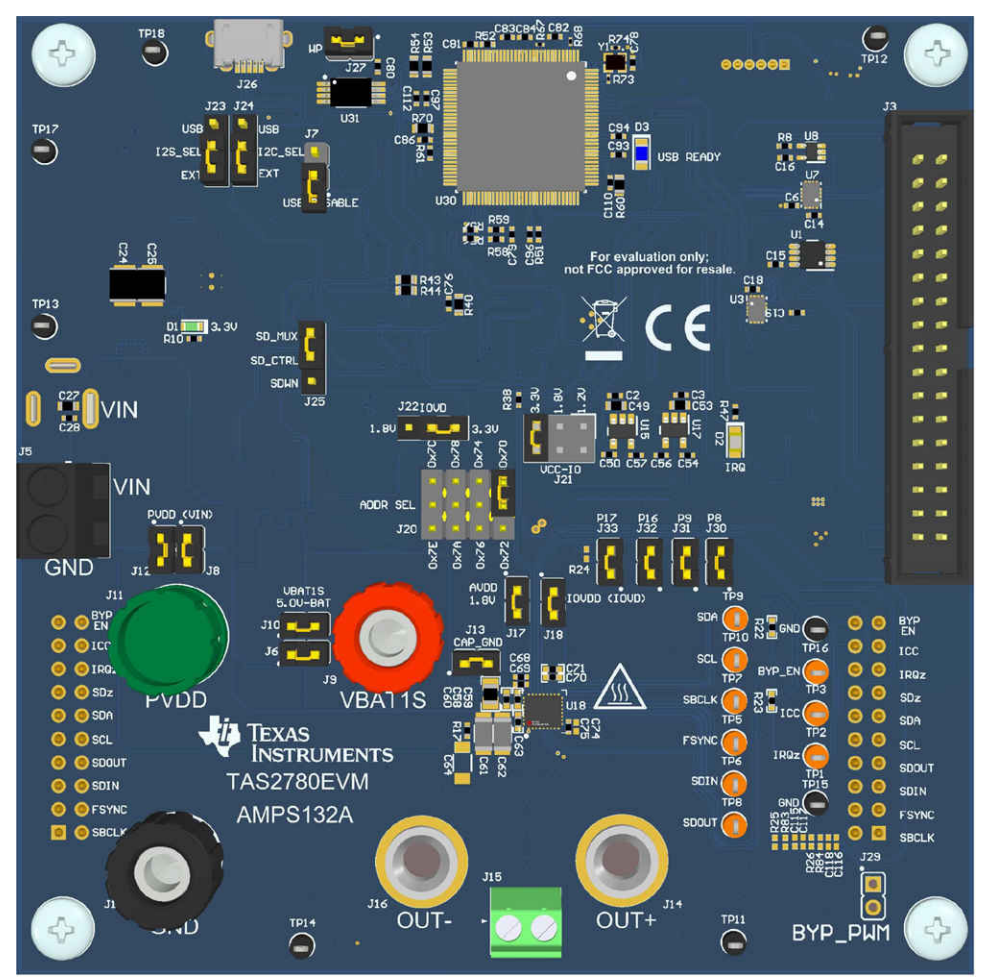

**Figure 1-1. TAS2780EVM Top View (3D)**

<span id="page-3-0"></span>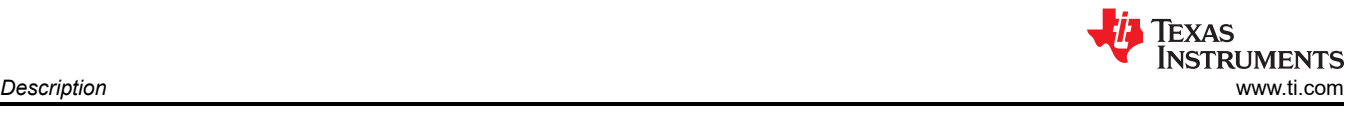

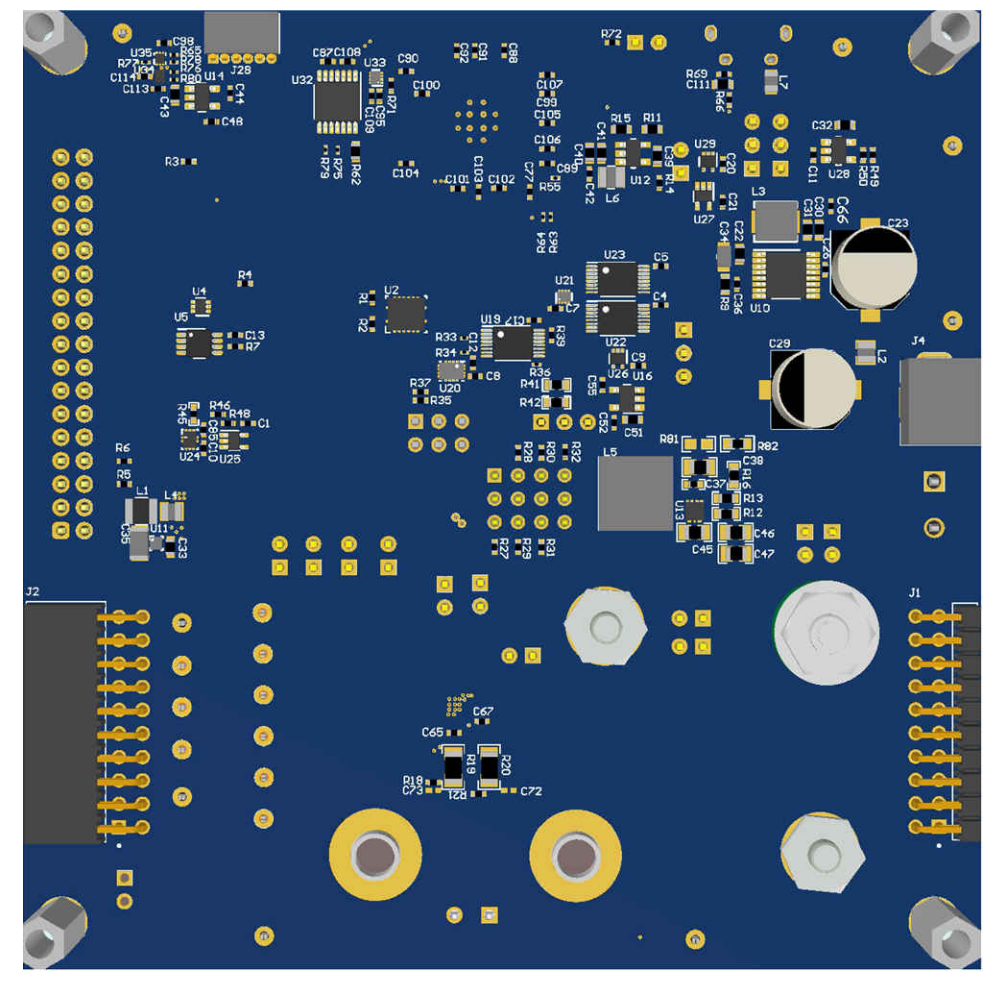

**Figure 1-2. TAS2780EVM Bottom View (3D)**

<span id="page-4-0"></span>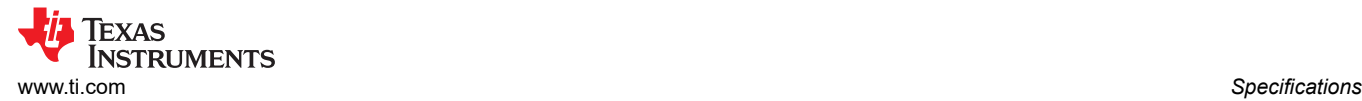

## **2 Specifications**

Table 2-1 lists the supply, input, and output requirements for TAS2780.

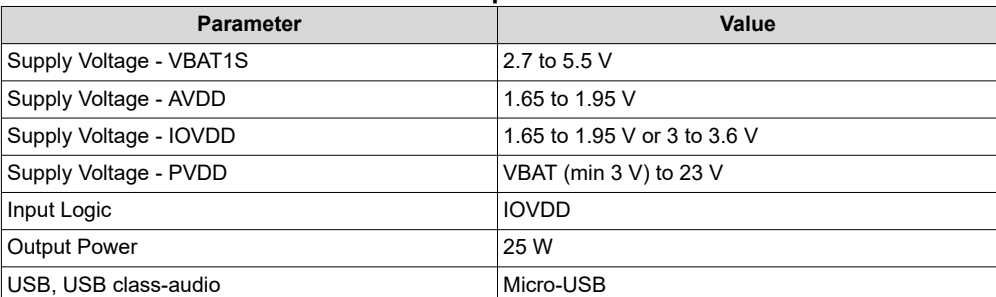

#### **Table 2-1. Specifications**

#### **2.1 Power Supply Configurations**

TAS2780EVM provides flexible power supply configurations for different performance tests and use cases.

By default, the board is completely supplied by VIN which can be supplied by J4 or J5 from 3.9 V to 23 V. This voltage is used to power PVDD pin on TAS2780 directly, as well as generate the rest of the voltage rails: 5 V for VBAT1S, 3.3 V, 1.8 V, 1.2 V and 1 V for the different logic levels.

Alternatively VBAT1S and PVDD can be supplied directly from an external supply using J9 and J11 connectors respectively. Remove J8 and J12 when using an external PVDD voltage on J11, make sure VIN is still being supplied as this voltage is used to generate the different lower voltage rails on the board. Remove J6 and J10 when using an external VBAT1S. Consider the voltage range for each supply rail as described in Table 2-1.

#### **3 Software**

The TAS2780 can be easily configured with PPC3 running the TAS2780 plug-in. To request access to the software, first request a myTI.com account [here.](https://myportal.ti.com/portal/dt?lt=myti&provider=TIPassLoginSingleContainer&j5=2&j3=1&goto=https%3A%2F%2Fwww.ti.com%3A443%2Fmyti%2Fdocs%2Fhomepage.tsp%3FsectionId%3D710)

After creating an account, navigate to the [TAS2780 product page](http://www.ti.com/product/TAS2780) and follow the link in the information box to request access to the software.

#### **3.1 PPC3 Overview**

This section provides a general description of TAS2780 EVM PPC3 GUI control. There are three main panels you can access, these are listed and described in the following sections.

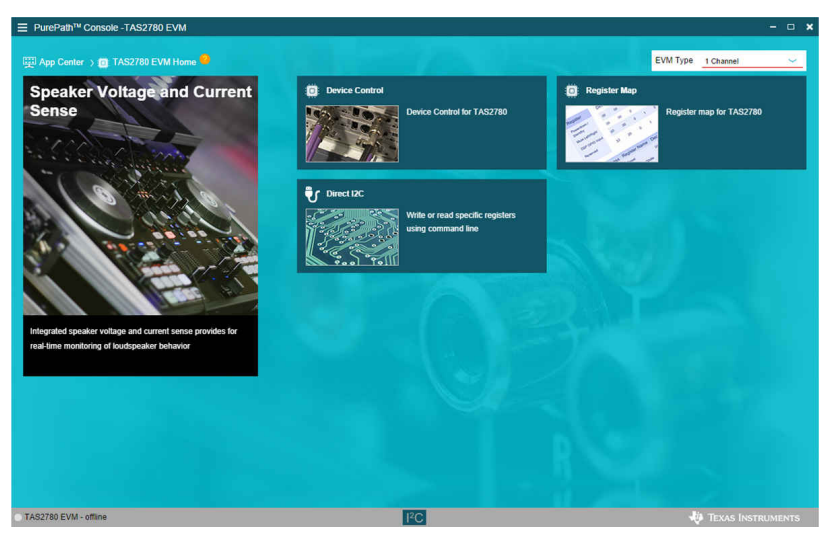

**Figure 3-1. PPC3-TAS2780 EVM Main Panel**

<span id="page-5-0"></span>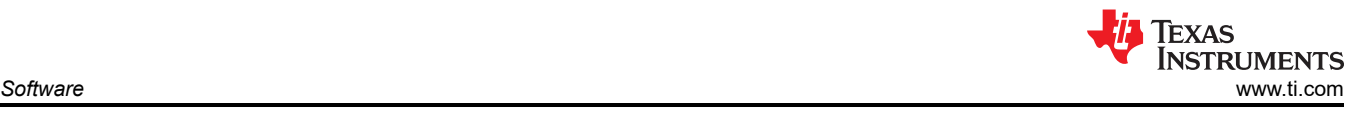

#### **3.1.1 Device Control Panel**

This panel can be used to control all the features included in TAS2780. Default settings are ready for device evaluation. For any details on each specific feature please refer to TAS2780 data sheet.

The controls are displayed in Basic mode by default, which provides all controls in a simple way to adjust, although it can be toggled to Advanced mode which provides specific parameter settings in some of the features for more specific test modes.

Some important controls are located on the navigation bar at the top right:

- 1. Data Read button shows a pop up window with the data obtained from internal SAR ADC conversion such as VBAT, PVDD and Die Temperature, as well as the Sample Rate detected from the digital audio interface.
- 2. IRQ button is a useful tool during debug, this pop up window shows all the interrupt flags for both Live and Latched status.
- 3. Power Up button on the far right must be used to toggle the device between shutdown mode and active mode. It is important to toggle the power state every time a change is done in the features panel.

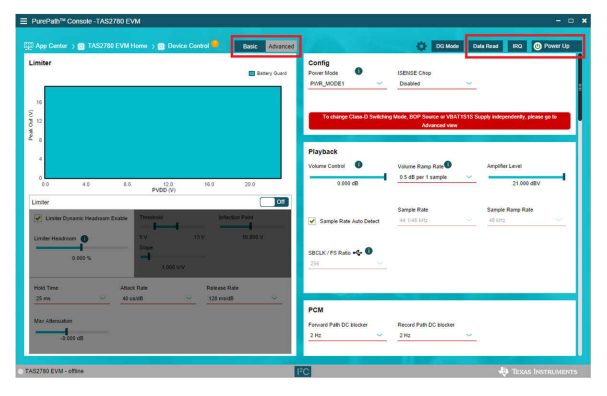

**Figure 3-2. Device Control Panel**

#### **3.1.2 Register Map**

This panel shows the register values from TAS2780. It is similar information to what is included in the data sheet and it provides the ability to read the current values of all registers. The list can be sorted based on the register name or address.

Detailed description of each register is displayed on the right side when any specific register is selected on the left side.

|                                                                        |          | [[2] App Center > [2] TAS2780 EVM Home > [3] Register Map |                 |                     |   |                     |                   |                           |              |          |                      |                                             | Channel 1 . |  |
|------------------------------------------------------------------------|----------|-----------------------------------------------------------|-----------------|---------------------|---|---------------------|-------------------|---------------------------|--------------|----------|----------------------|---------------------------------------------|-------------|--|
| <b>Register Map</b>                                                    |          |                                                           |                 |                     |   |                     |                   | <b>Read All Registers</b> |              | Page     | $\circ$<br>٠         | <b>Fields</b>                               |             |  |
| Register Name 41                                                       | $\alpha$ | Address #1 Q                                              | Vakee           | σ                   | 6 | E                   |                   | Bits                      |              |          |                      | <b>Software Reset</b>                       |             |  |
| <b>v</b> Book0 Page0                                                   |          |                                                           |                 |                     |   |                     |                   |                           |              |          |                      | Field                                       | Value       |  |
| Page                                                                   |          | 0.00                                                      |                 |                     | ö |                     |                   |                           |              | ۵        | $\circ$              | Reserved                                    | 0x00        |  |
| <b>Software Reset</b>                                                  |          | 0x01                                                      | 0x01            | $\circ$             | w | $\alpha$            | ö                 | o.                        | $\Omega$     | ×        | ٠                    | <b>Software Reset</b>                       | ï           |  |
| Device Operational Mode                                                |          | 0.02                                                      | 0x1a            | $\ddot{\mathbf{0}}$ | ٥ | $\mathbf{0}$        | 1                 | ï                         | $\mathbf{0}$ | f.       | $\ddot{\phantom{0}}$ | <b>Description</b>                          |             |  |
| <b>Channel Settings</b>                                                |          | 0.003                                                     | 0 <sub>28</sub> | $\ddot{\mathbf{0}}$ | ٥ | ٠                   | ۰                 | ٠                         | 0            | ô        | 0                    | Reserved                                    |             |  |
| DC Blocker Register0                                                   |          | 0.04                                                      | 0/21            | $\mathbf{0}$        | ٥ | ×                   | $\circ$           | $\ddot{\phantom{0}}$      | $\theta$     | ٥        | ٠                    | Software reset and the bit is self clearing |             |  |
| DC Blocker Register1                                                   |          | 0:05                                                      | 0x41            | $\mathbf{0}$        | и | $\mathbf{0}$        | $\circ$           | $\bullet$                 | $\mathbf{0}$ | ō        | f,                   |                                             |             |  |
| Misc Configuration1                                                    |          | 0 <sub>1</sub> 0 <sub>0</sub>                             | 0x00            | $\mathbf{r}$        | ö | $\ddot{\mathbf{0}}$ | ö                 | $\mathbf{0}$              | $\mathbf{0}$ | $\alpha$ | $\circ$              |                                             |             |  |
| Misc Configuration2                                                    |          | 0.07                                                      | 0x20            | $\alpha$            | ٥ | ٠                   | $\bullet$         | $\alpha$                  | $\Omega$     | ۰        | $\theta$             |                                             |             |  |
| <b>TDM Configuration0</b>                                              |          | 0.08                                                      | 0.09            | $\circ$             | ö | $\mathbf{o}$        | $\ddot{\text{o}}$ | ł                         | $\mathbf{0}$ | $\circ$  | f.                   |                                             |             |  |
| <b>TDM Configuration1</b>                                              |          | 0.09                                                      | 0x02            | $\alpha$            | ò | $\ddot{\mathbf{0}}$ | $\circ$           | $\ddot{\mathbf{o}}$       | $\mathbf 0$  | ×,       | $\ddot{\mathbf{0}}$  |                                             |             |  |
| <b>TDM Configuration2</b>                                              |          | <b>OxDA</b>                                               | Coda            | $\circ$             | ۰ | $\overline{0}$      | $\circ$           | ł                         | $\mathbf{0}$ | ٠        | $\ddot{\phantom{0}}$ |                                             |             |  |
| Limiter Max Attenuation                                                |          | 0x08                                                      | 0x80            | ٠                   | ٥ | $\mathbf 0$         | $\circ$           | $\circ$                   | $^{\circ}$   | b        | $\circ$              |                                             |             |  |
| <b>TDM Configuration Reg3</b>                                          |          | <b>QxOC</b>                                               | 0x10            | $\mathbf{D}$        | ô | $\Omega$            | ł.                | $\circ$                   | $\alpha$     | ó        | $\circ$              |                                             |             |  |
| <b>TDM Configuration Reg4</b>                                          |          | 0x0D                                                      | 0003            | $\mathbf{0}$        | ٥ | $\theta$            | $\alpha$          | $\alpha$                  | $\mathbf{0}$ | ٠        | ٠                    |                                             |             |  |
| Changes will be retained in Device control page only in advanced view. |          |                                                           |                 |                     |   |                     |                   |                           |              |          |                      |                                             |             |  |

**Figure 3-3. Register Map Panel**

#### <span id="page-6-0"></span>**3.1.3 Direct I2C**

There is a dedicated Direct I<sup>2</sup>C panel available which offers means to control the device on the evaluation board using configuration scripts in cfg format instead of GUI settings. The same panel also features a Log mode that can be used to record I<sup>2</sup>C transactions which is useful while debugging.

However the same panel is available in a pop up widow that can be used in any other panel by clicking the button in the bottom center of the PPC3 main window.

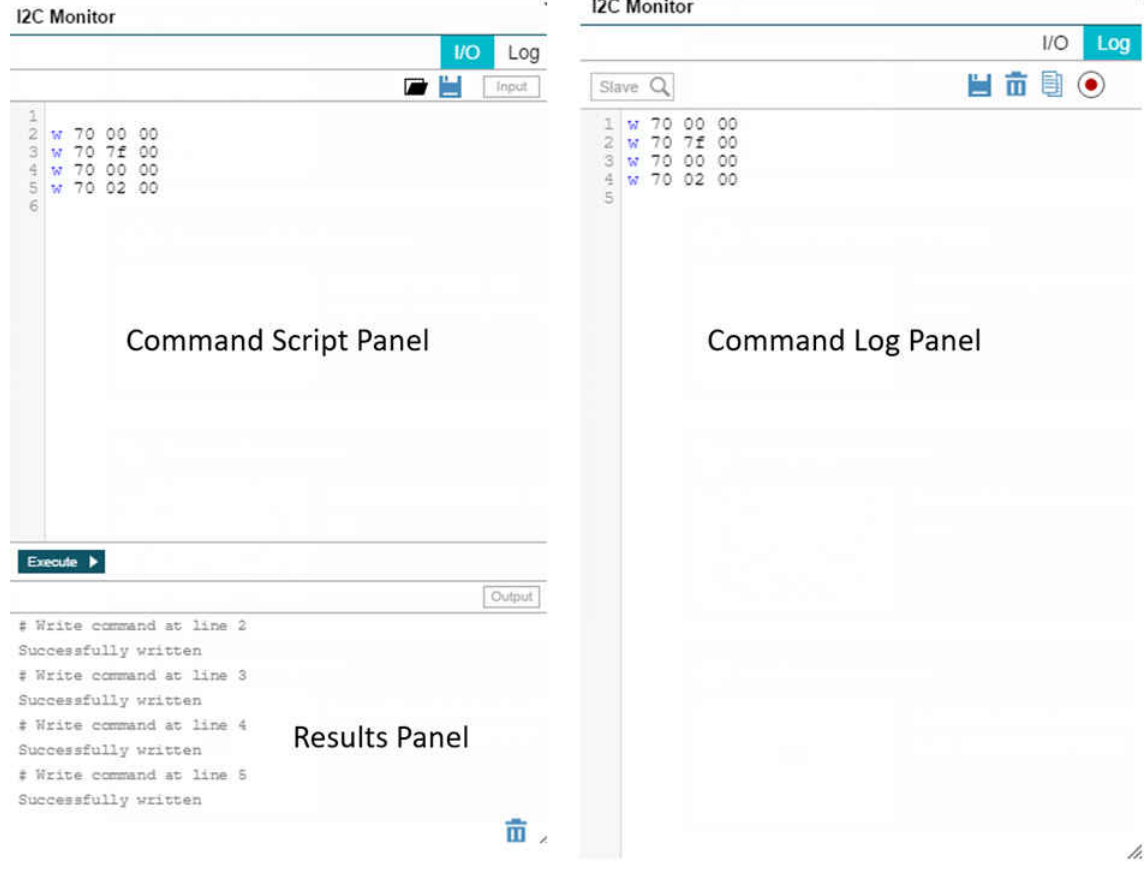

**Figure 3-4. I <sup>2</sup>C Monitor**

## <span id="page-7-0"></span>**4 Device Configuration**

The default configuration for the TAS2780 is described in Table 4-2 and [Figure 4-1](#page-8-0).

#### **4.1 Test Points**

TAS2780EVM provides several test points for debugging and analysis purposes,Table 4-1 lists these test points along with a brief description of each signal.

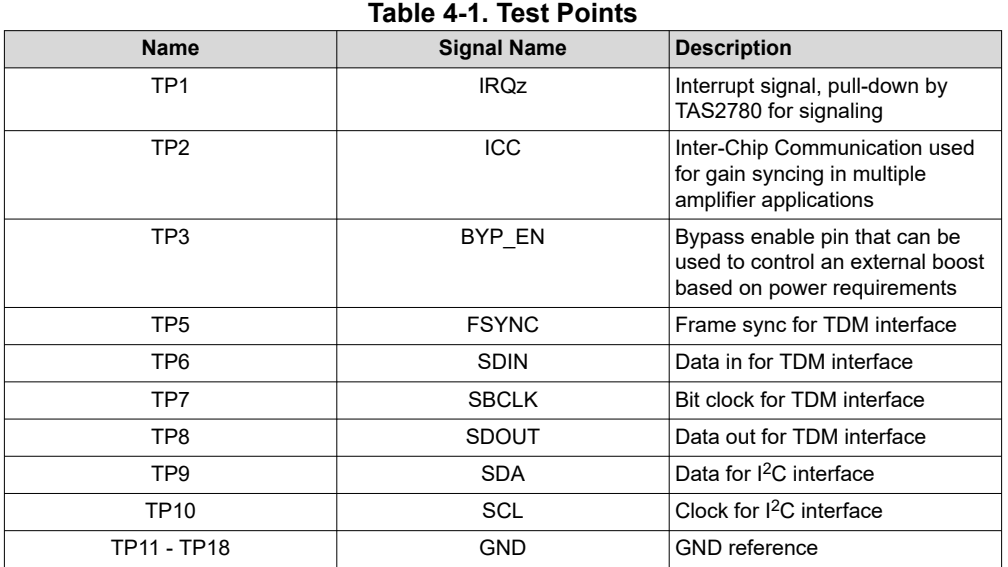

#### **4.2 Default Jumper Settings**

#### **Table 4-2. Default Jumper Settings**

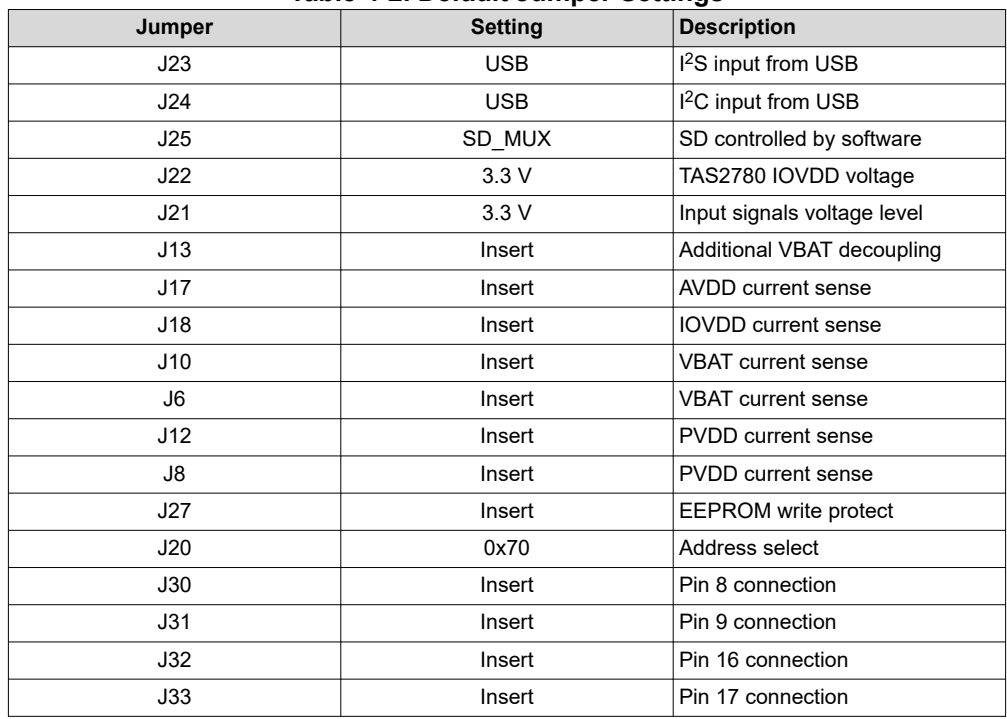

<span id="page-8-0"></span>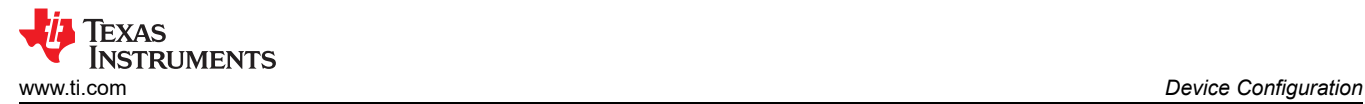

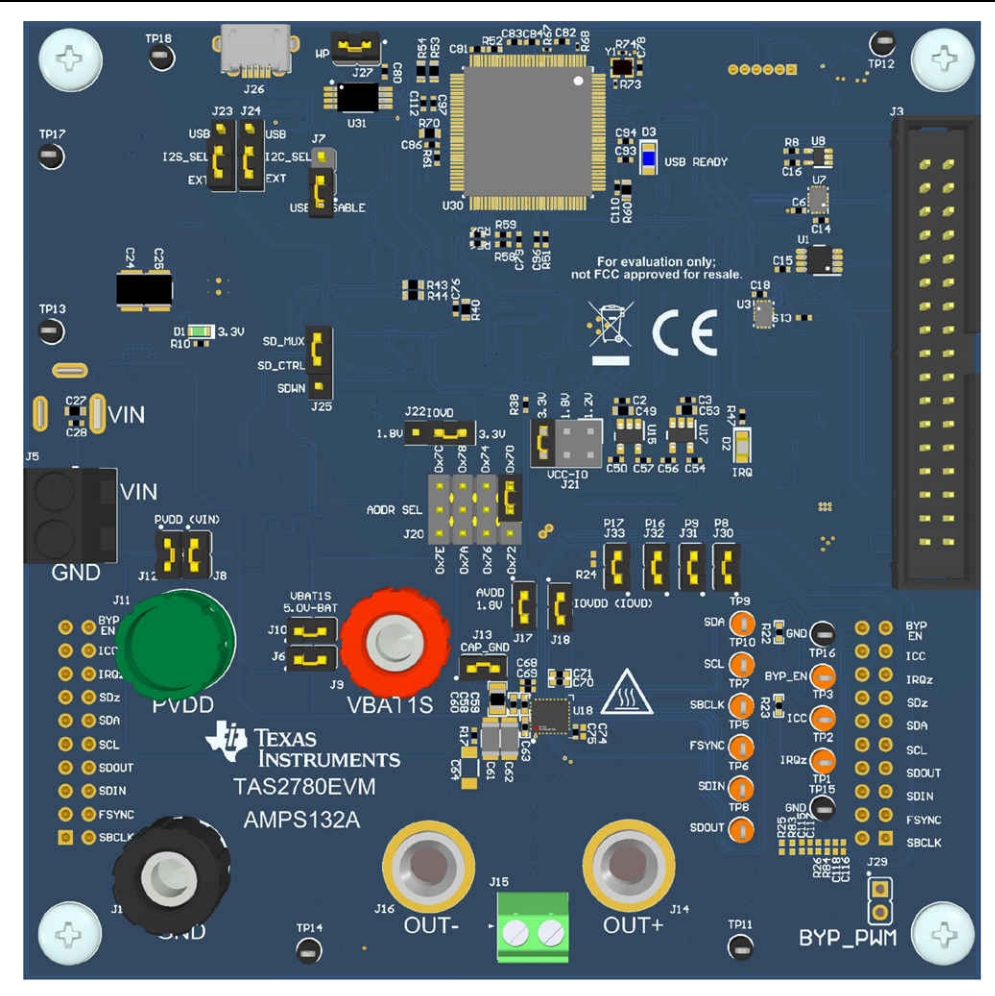

**Figure 4-1. Default Jumper Settings**

#### **4.3 Mono Setup**

Use the following instructions to complete a mono setup:

- 1. Install PPC3 with the TAS2780 plug-in.
- 2. Connect a speaker to J15.
- 3. Connect a 3.9 V to 23 V supply to connector J4 or J5.
- 4. Connect a Micro USB Cable from PC to TAS2780EVM.
- 5. Verify that TI USB Audio UAC2.0 is the default playback device by opening the sound dialog from the Windows Control Panel.

<span id="page-9-0"></span>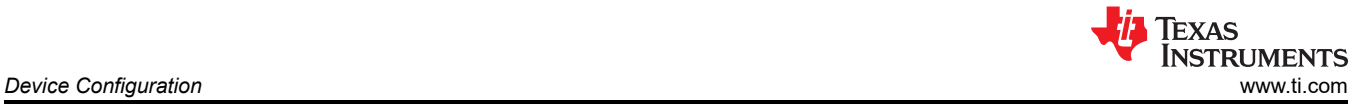

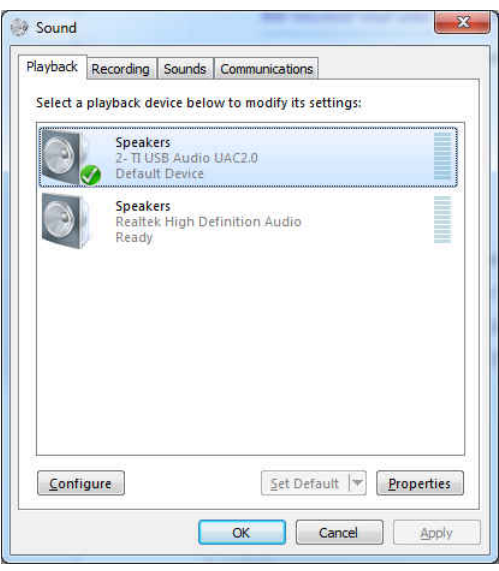

#### **Figure 4-2. Windows Playback Devices**

6. Set the maximum bit depth using the Texas Instruments USB Audio Device Control Panel found in the system tray.

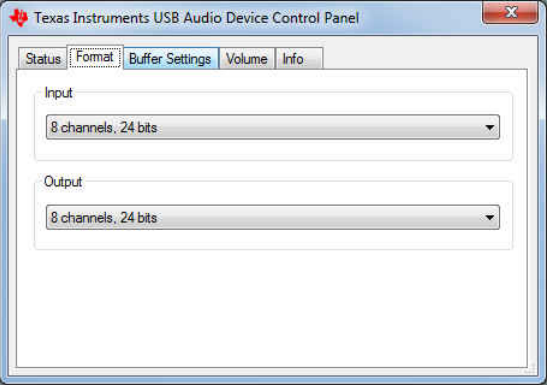

#### **Figure 4-3. Texas Instruments USB Audio Device Control Panel**

- 7. Set the sampling rate.
	- Right click TI USB AUdio UAC2.0
	- Select Properties
	- Click advanced tab
	- Select Rate

<span id="page-10-0"></span>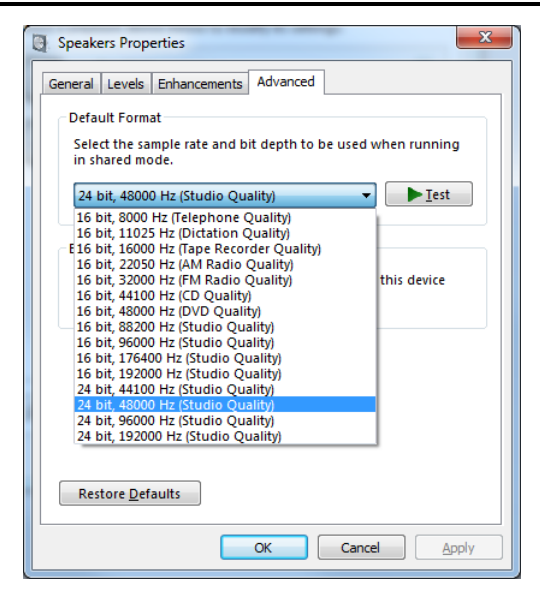

#### **Figure 4-4. Windows Playback device Sample Rate**

- 8. Open PPC3 and TAS2780 EVM plug in
- 9. Connect to EVM by clicking on the lower-left corner button
- 10. Open Device Control panel. At this point the device will be initialized to default settings.
- 11. Click on Power Up button on the upper-right corner to take the device out of shutdown mode. At this point the device is ready to play audio content through USB, for example, any sound card.

<span id="page-11-0"></span>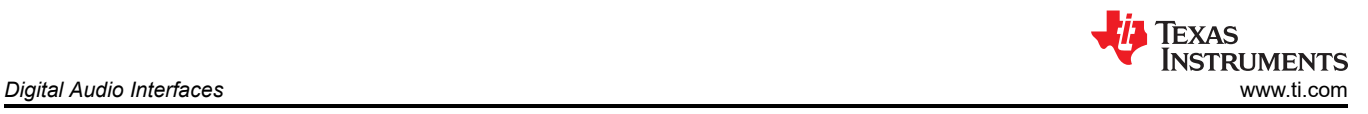

## **5 Digital Audio Interfaces**

Select the various digital audio interfaces on the TAS2780EVM through hardware and software settings. J1 can be used to input signals from AP or other I2C and I2S signal sources, based on J23 and J24 configuration.

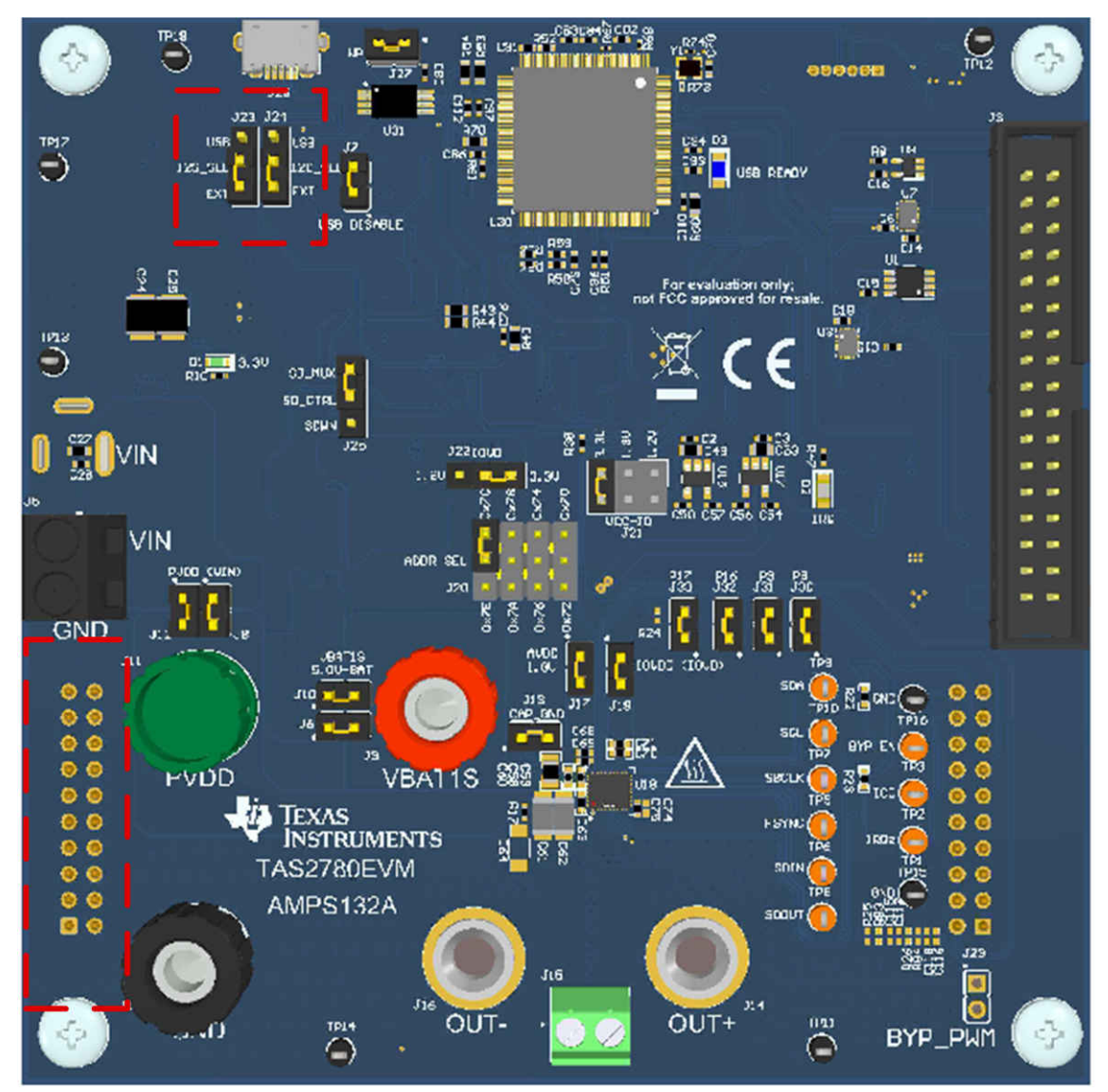

**Figure 5-1. I <sup>2</sup>S/I2C Selector and Source**

<span id="page-12-0"></span>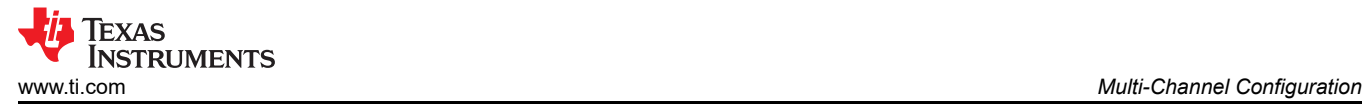

### **6 Multi-Channel Configuration**

J2 output connector can be connected to J1 input connector from another TAS2780EVM to allow evaluation of multi-channel applications up to 8 different channels.

Each board must have a different I2C address configuration on J20.

Each board must be supplied on either J4 or J5.

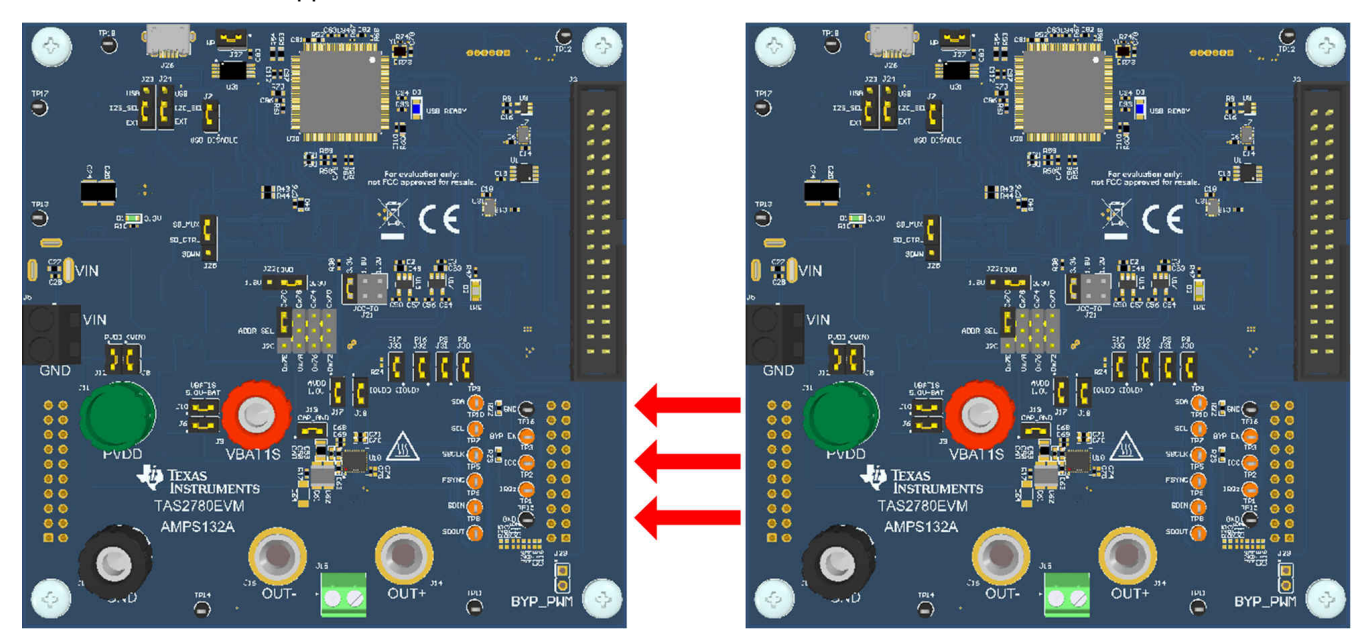

**Figure 6-1. TAS2780EVM Multichannel Connection**

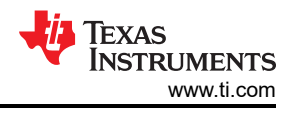

## <span id="page-13-0"></span>**7 Schematic and Layout Guidelines**

This section provides a list of important items to consider during component selection as well as layout. Following these guidelines help for proper device performance and operation.

1. All supply rails should be bypassed by low-ESR ceramic capacitors. Consider capacitance derating due to DC as this is considerably critical for higher power rails, a good rule of thumb is to select capacitors with rated voltage 2 or 3 times the supply rail voltage.

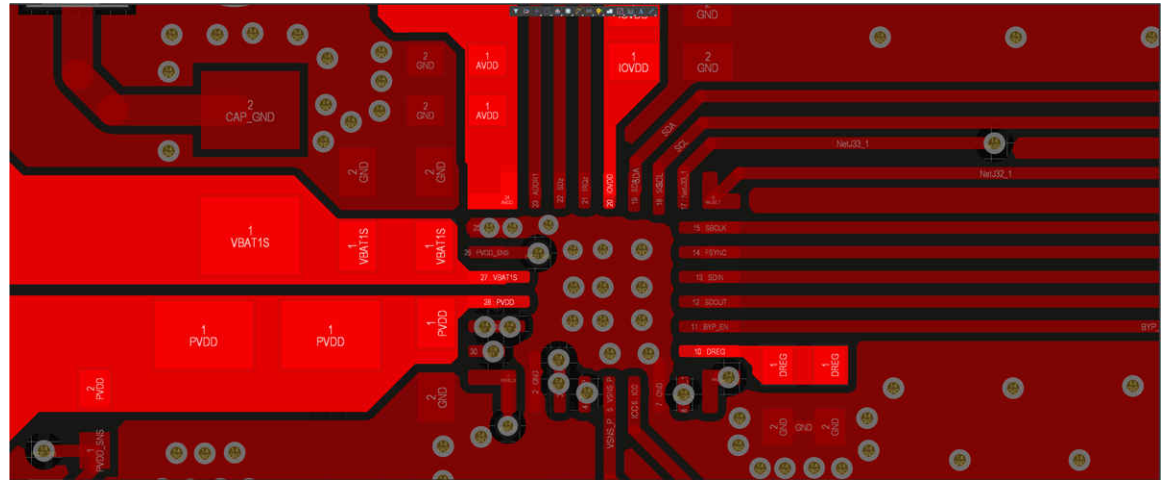

#### **Figure 7-1. Supply Rails Layout**

2. Use GND planes with multiple conductive epoxy filled vias to create a low impedance connection to PGND and GND, this also helps to minimize the GND noise.

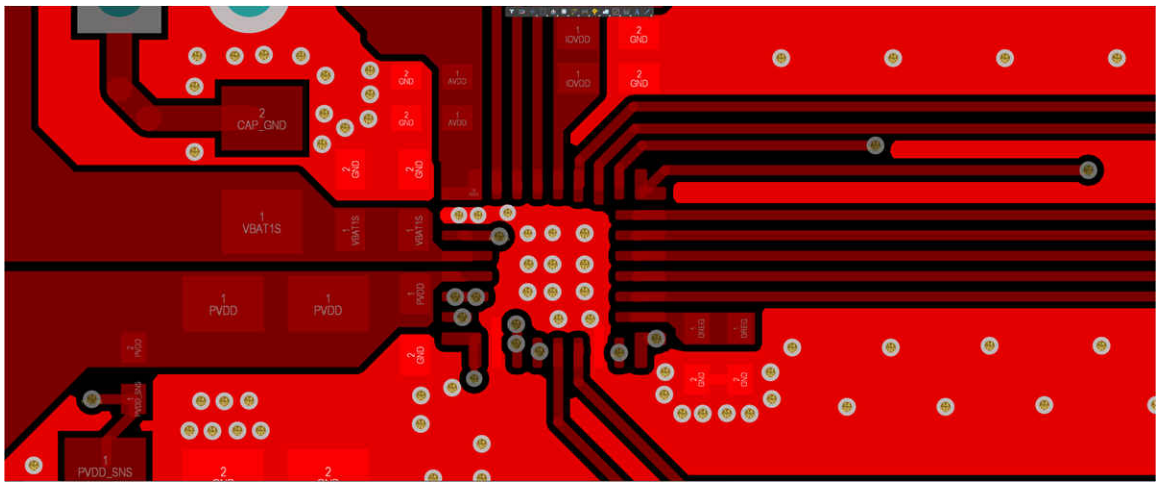

#### **Figure 7-2. GND Layout**

- 3. Do not use vias for traces that carry high current such as PVDD, VBAT1S, OUT\_P and OUT\_N.
- 4. Connect VSNS P and VSNS N as close as possible to the speaker.
- 5. VSNS P and VSNS N should be connected between the EMI ferrite filter and the speaker if EMI ferrites are used at the outputs.
- 6. VSNS P and VSNS N routing should be separated and shielded from switching signals such as interface signals, speaker outputs and bootstrap pins.
- 7. Place bootstrap capacitors as close as possible to the BST pin.

<span id="page-14-0"></span>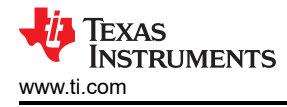

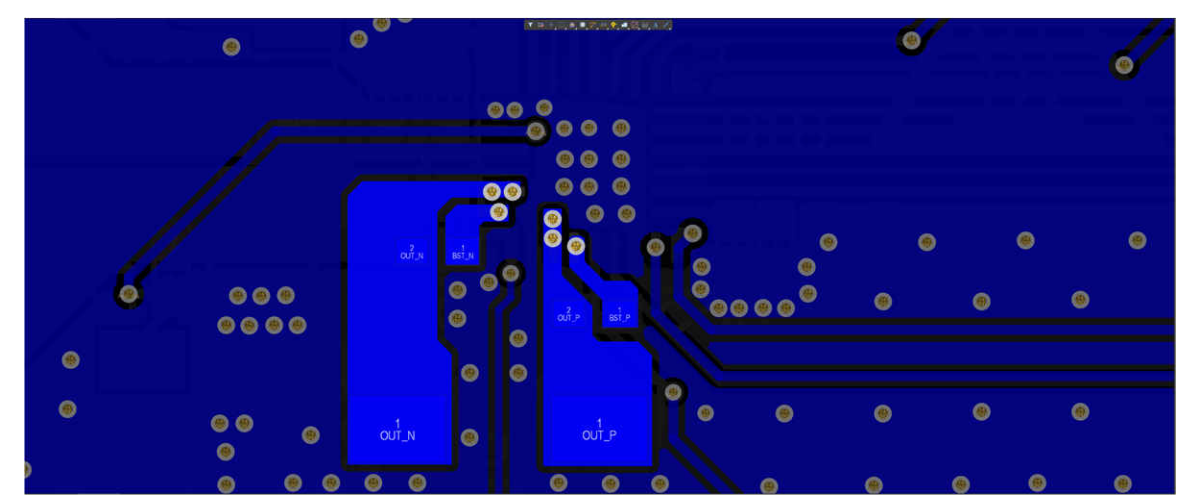

**Figure 7-3. Bootstrap and Outputs Layout**

<span id="page-15-0"></span>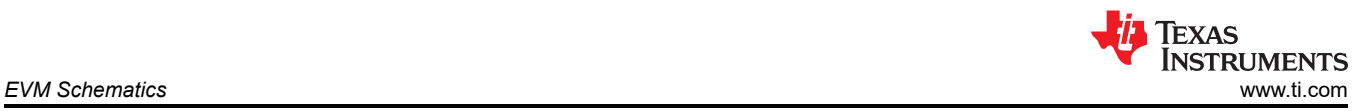

## **8 EVM Schematics**

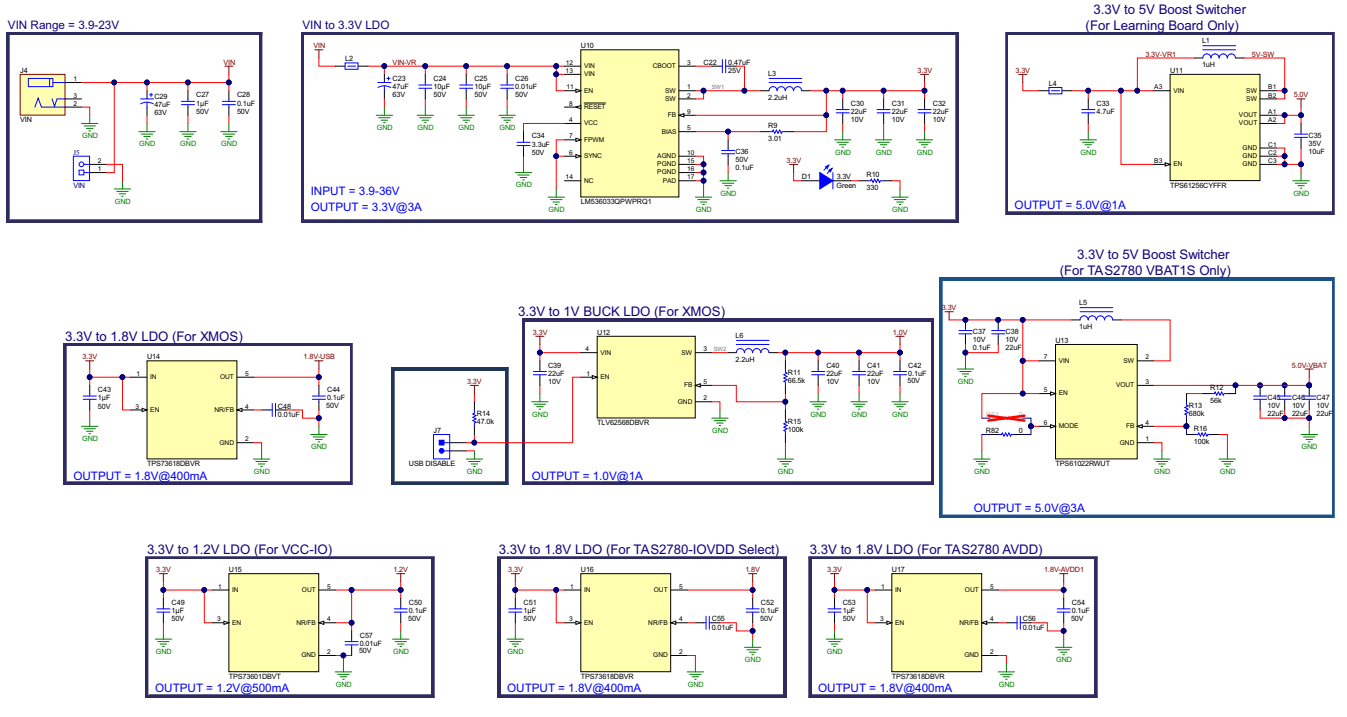

**Figure 8-1. TAS2780EVM Schematic (Sheet 1 of 7)**

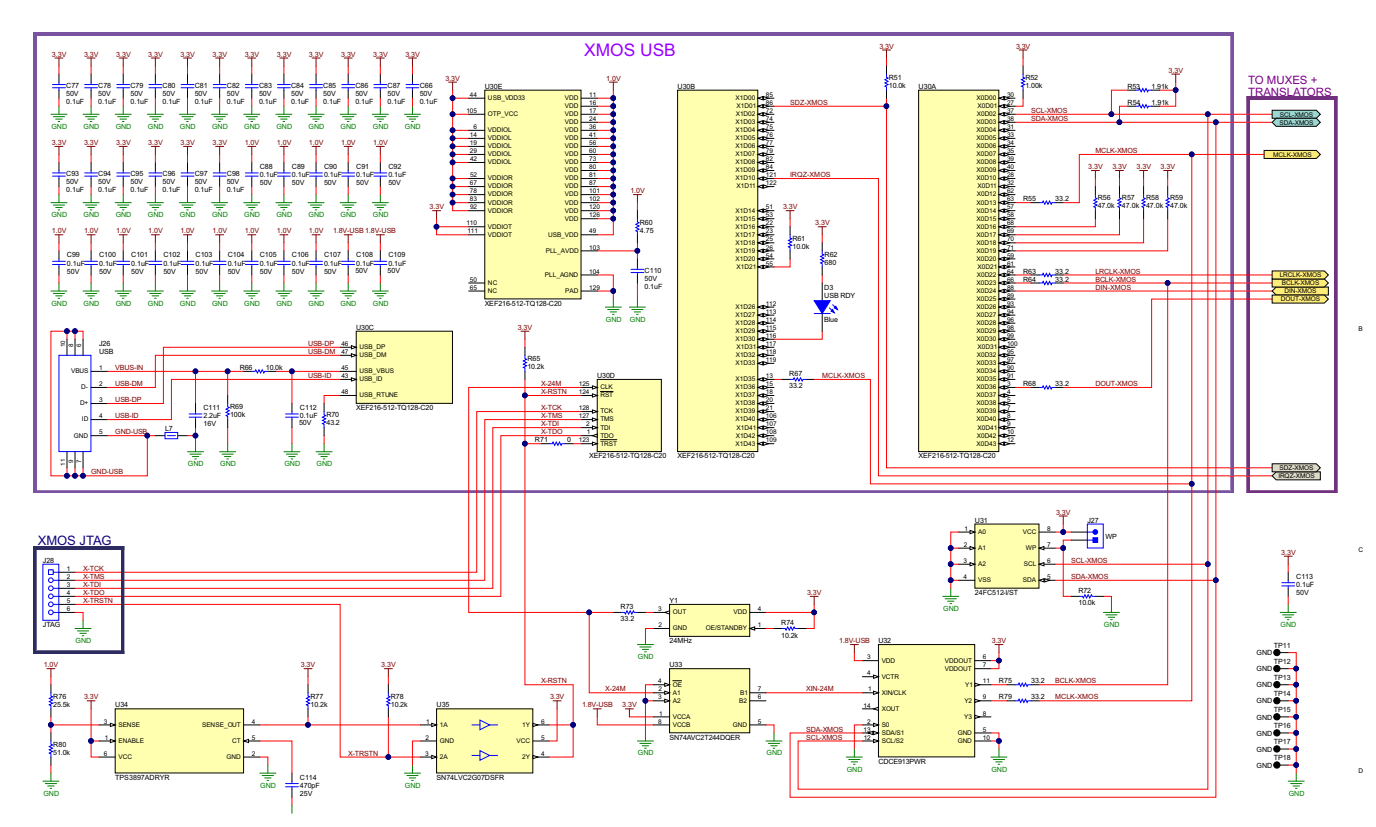

**Figure 8-2. TAS2780EVM Schematic (Sheet 2 of 7)**

<span id="page-16-0"></span>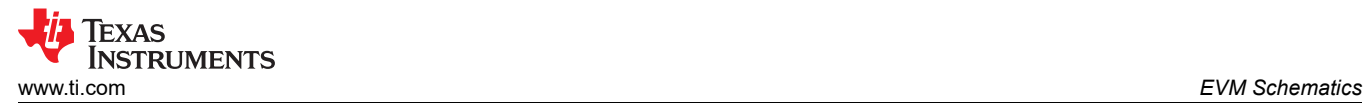

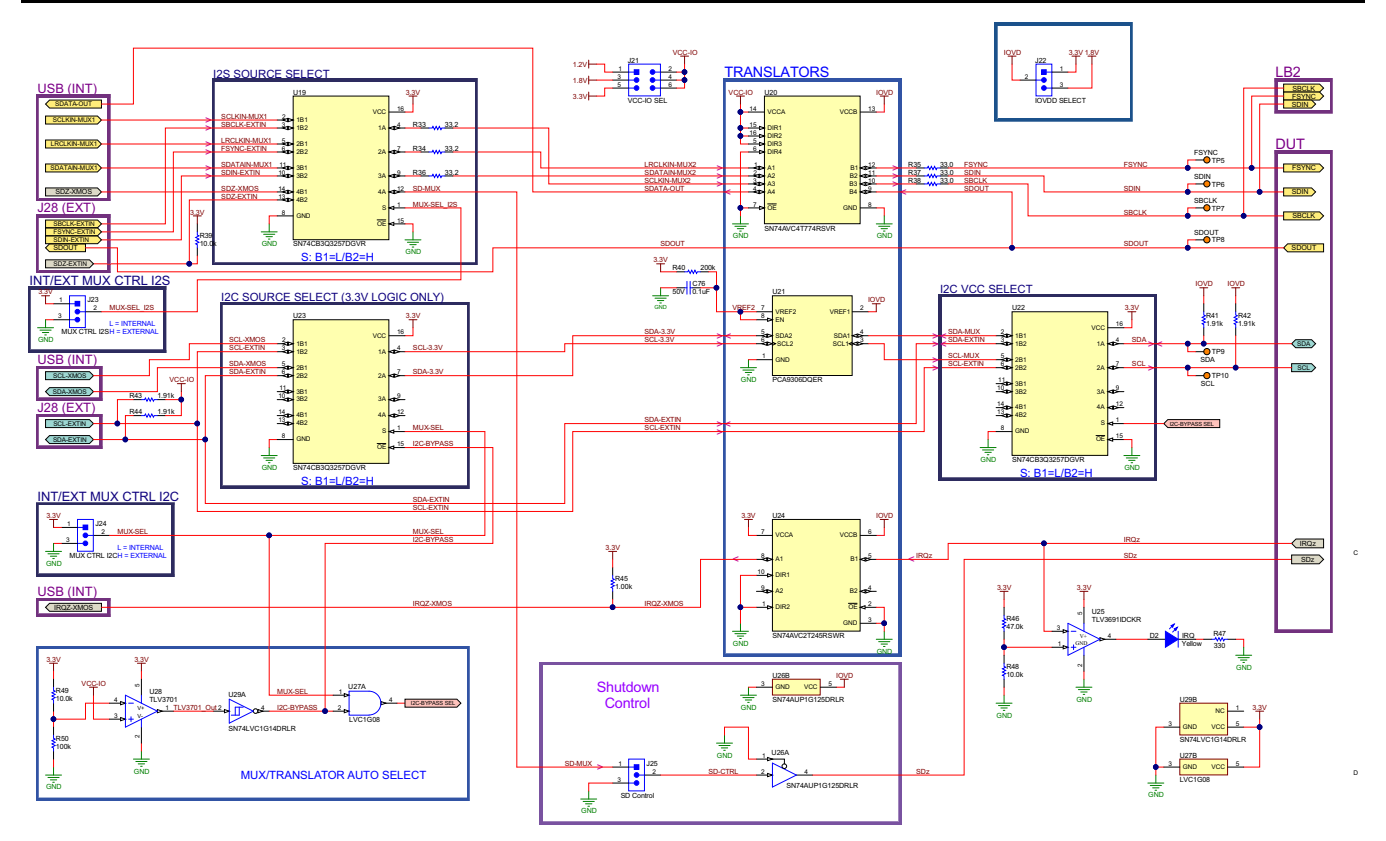

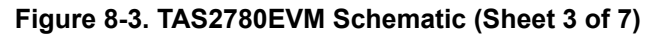

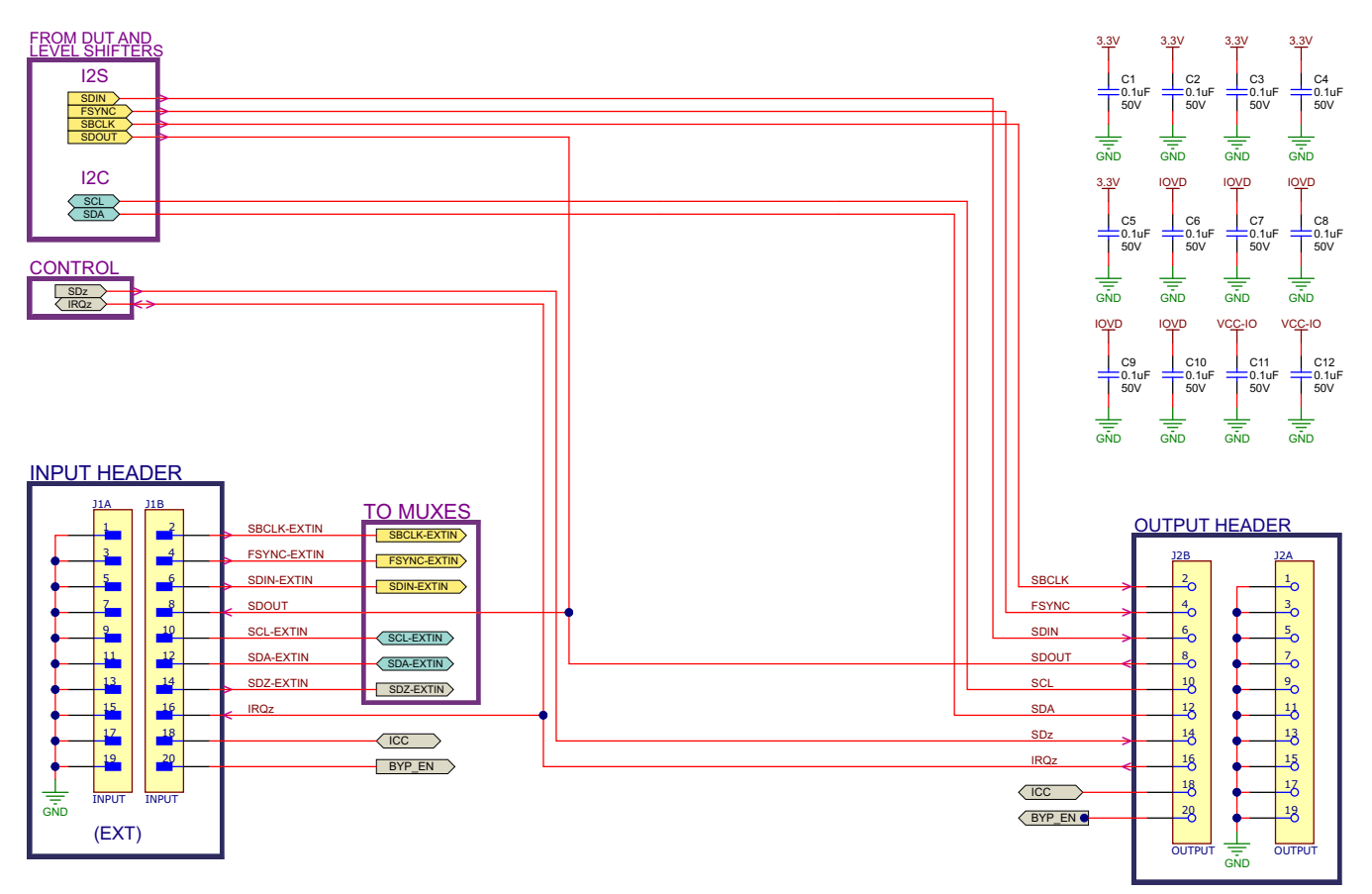

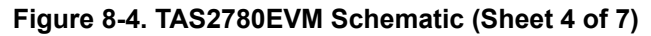

<span id="page-17-0"></span>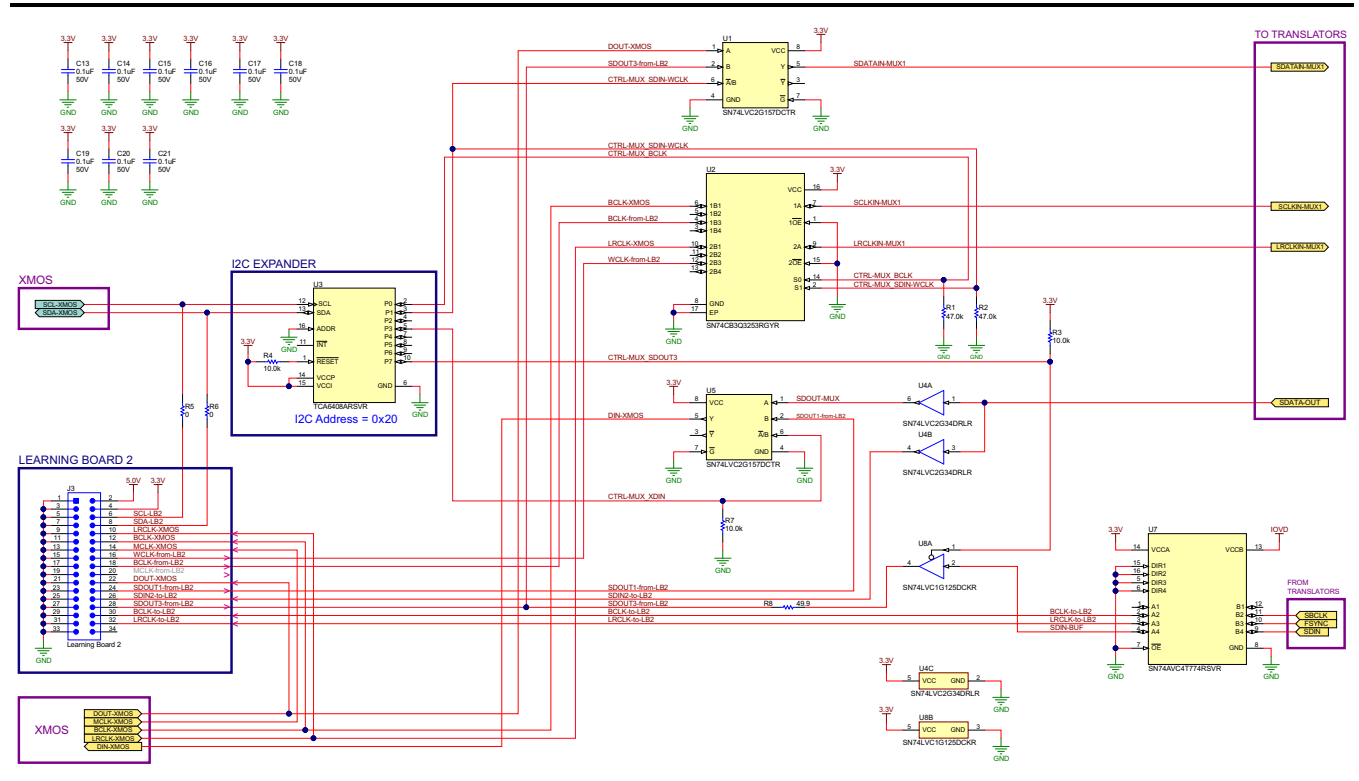

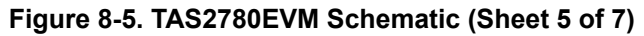

2-Pin Headers to handle the PVDD and VBAT1S max current

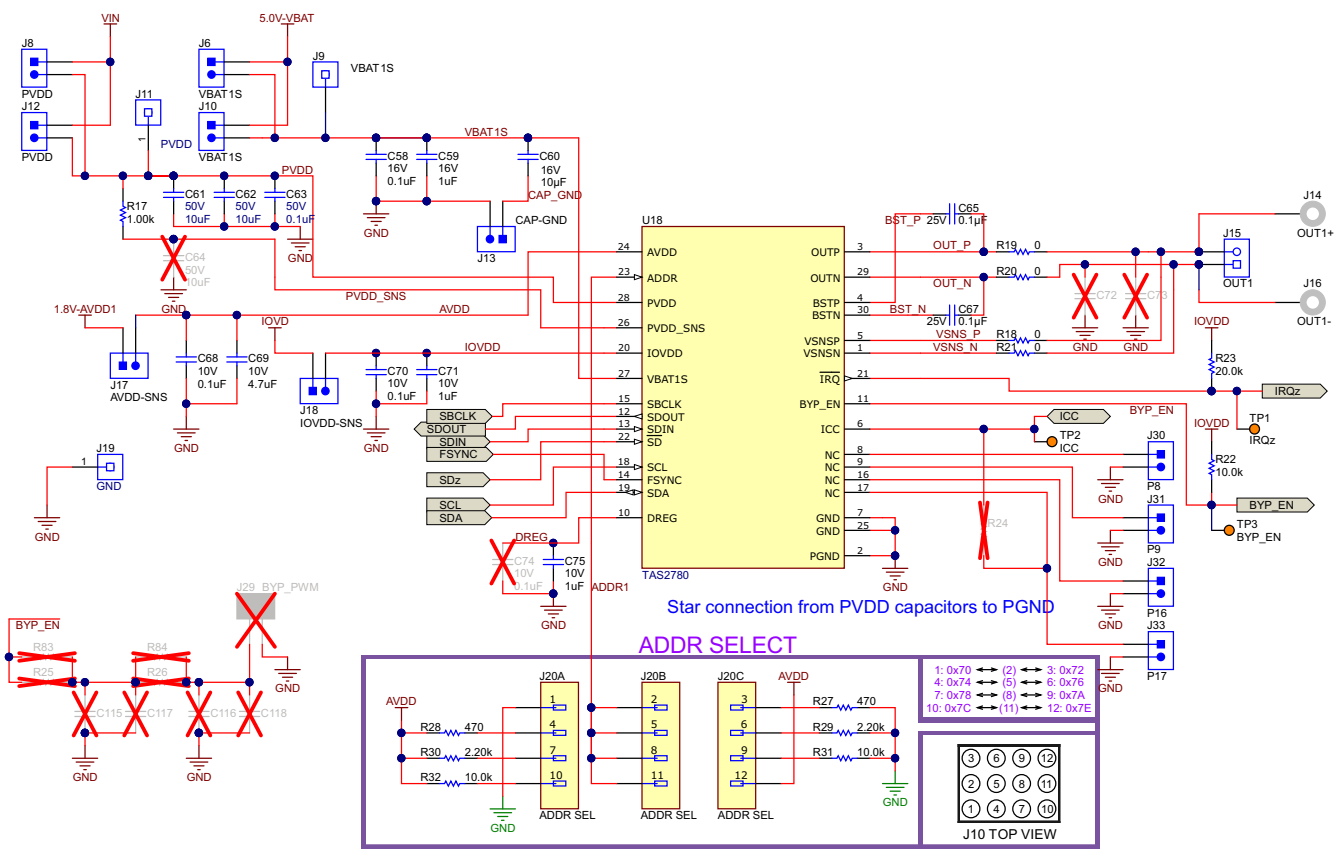

**Figure 8-6. TAS2780EVM Schematic (Sheet 6 of 7)**

## <span id="page-18-0"></span>**9 EVM Layer Plots**

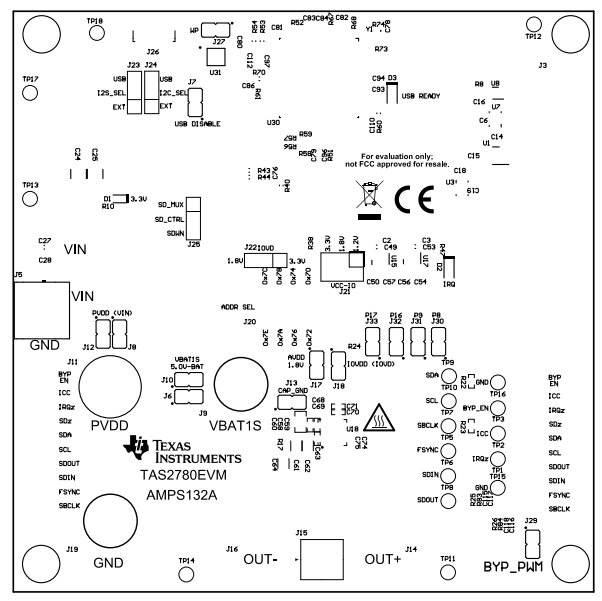

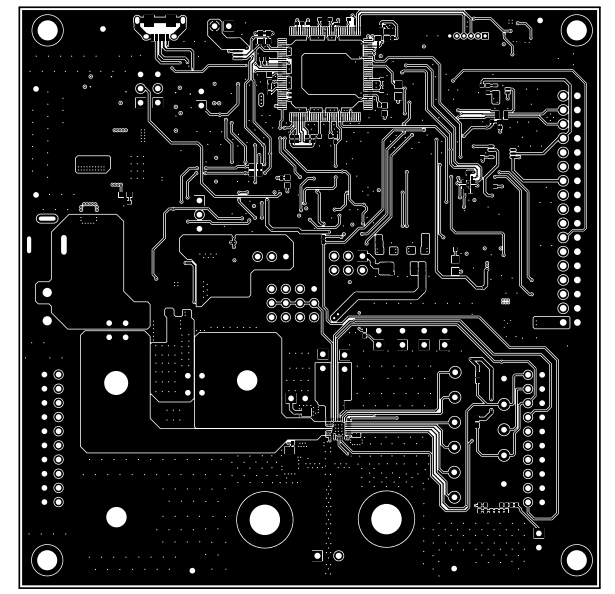

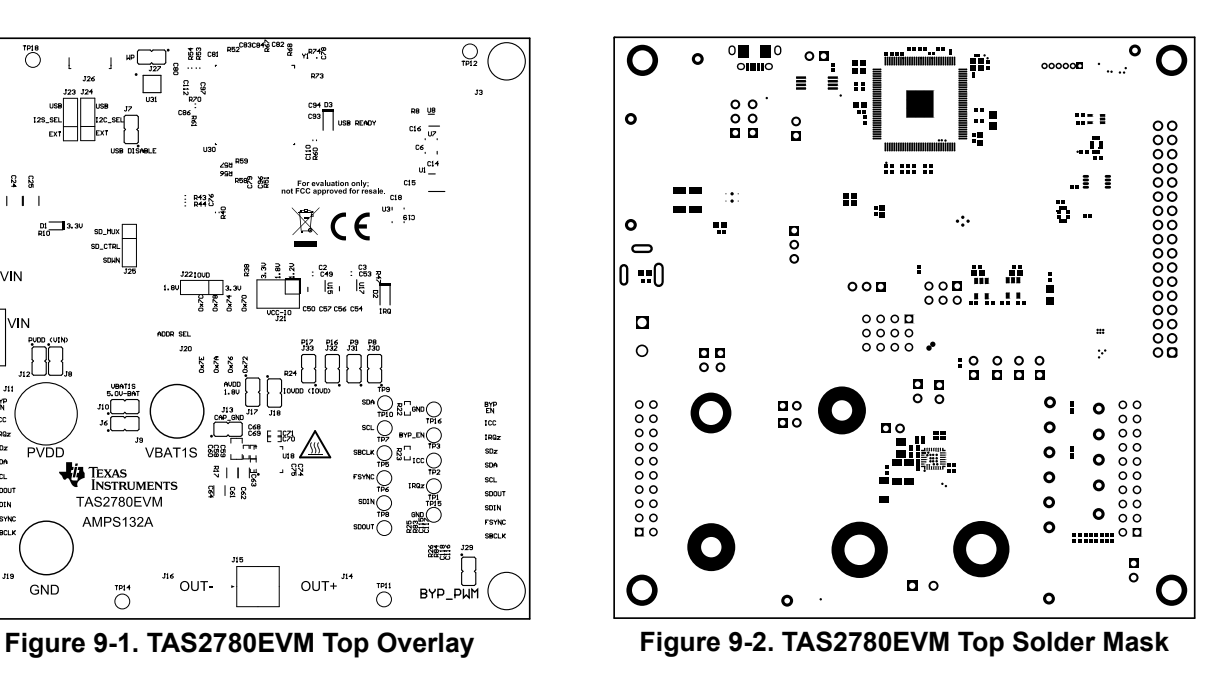

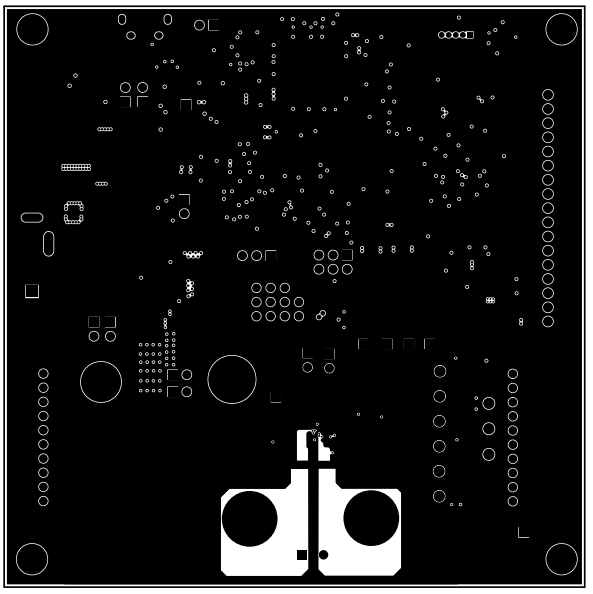

**Figure 9-3. TAS2780EVM Top Layer Figure 9-4. TAS2780EVM Signal Layer 1**

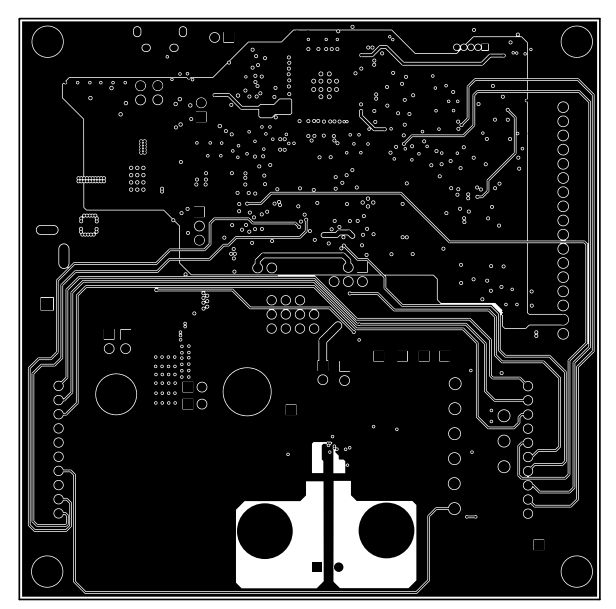

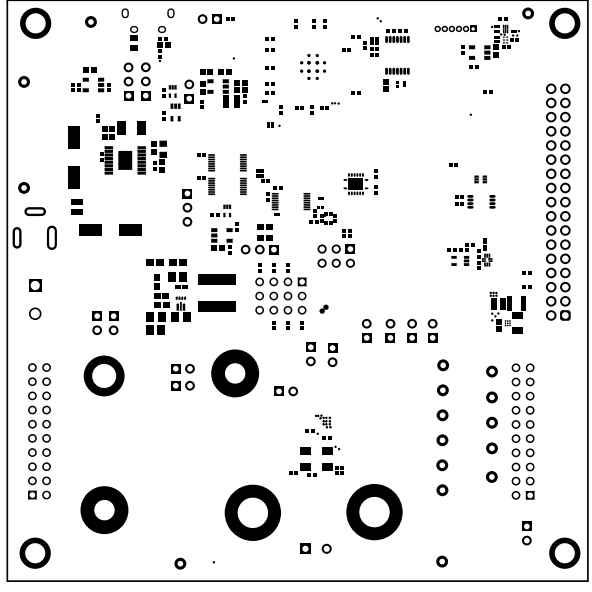

**Figure 9-7. TAS2780EVM Bottom Solder Mask Figure 9-8. TAS2780EVM Bottom Overlay**

<span id="page-19-0"></span>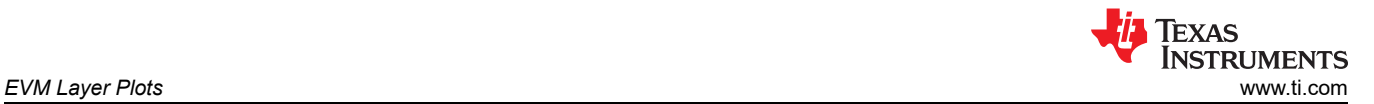

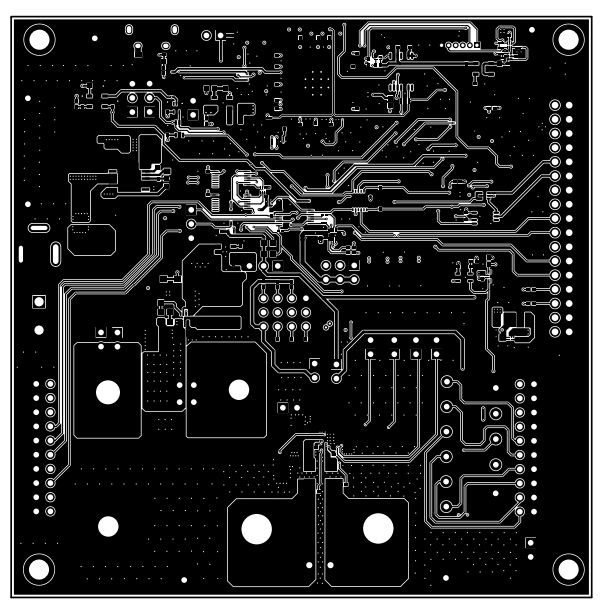

**Figure 9-5. TAS2780EVM Signal Layer 2 Figure 9-6. TAS2780EVM Bottom Layer**

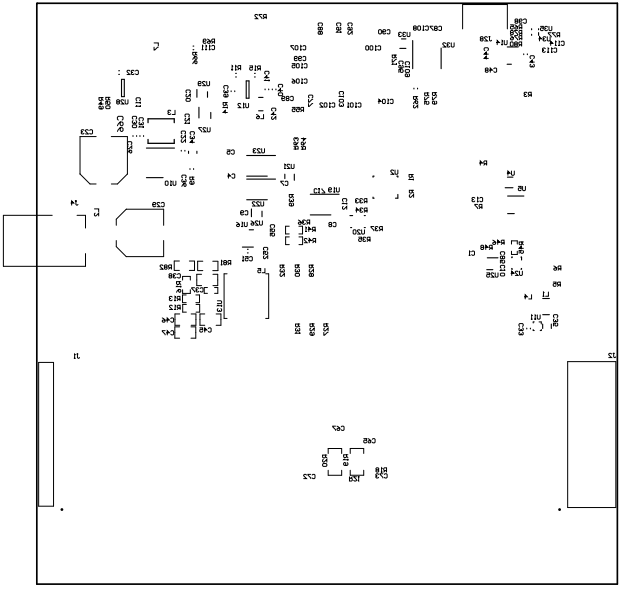

<span id="page-20-0"></span>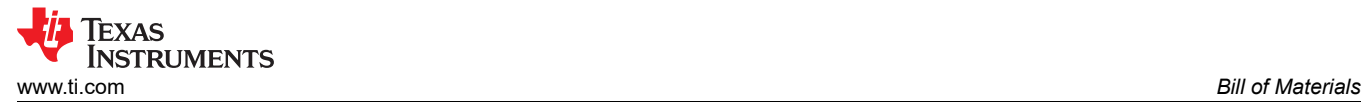

## **10 Bill of Materials**

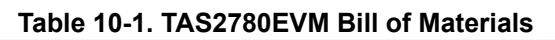

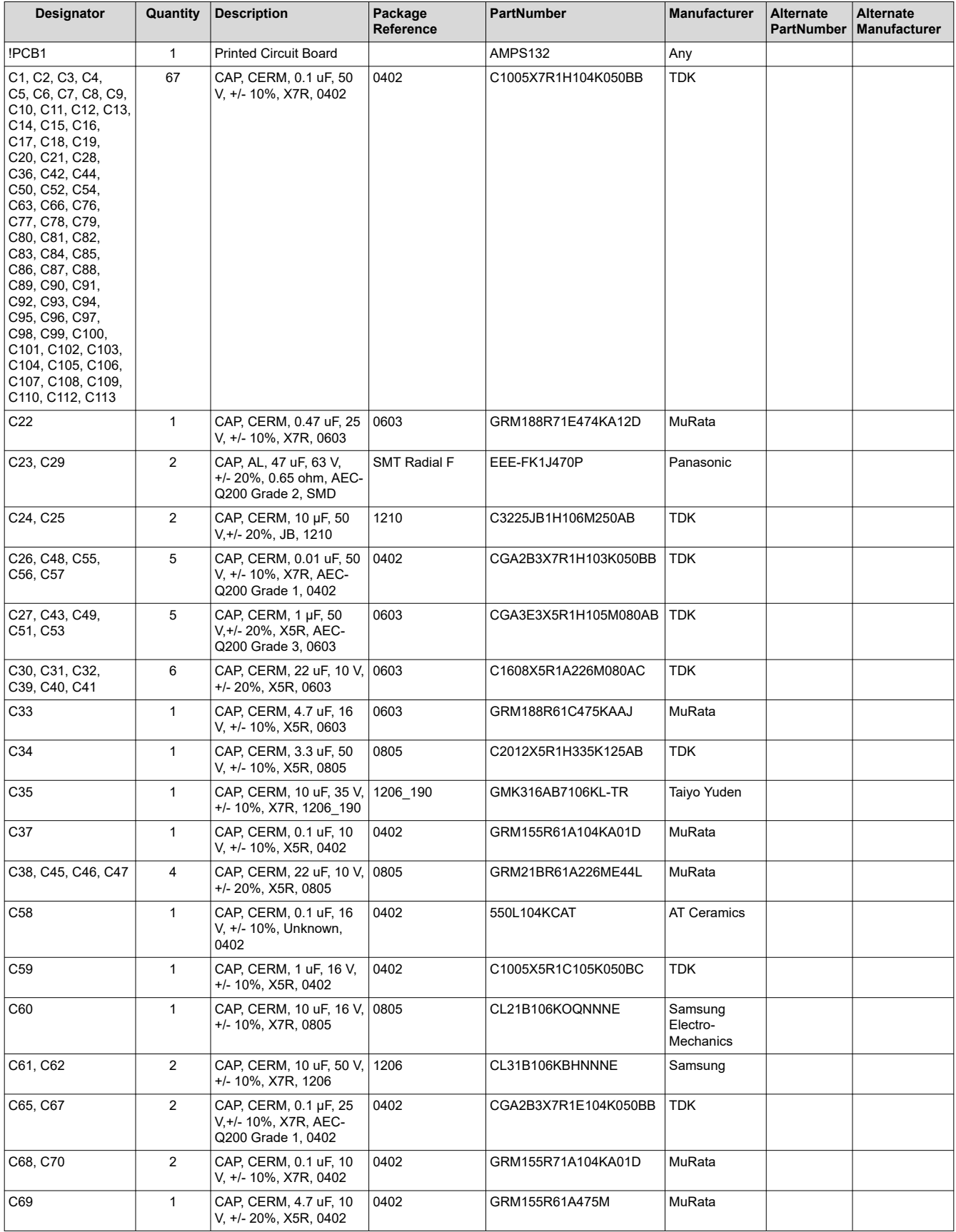

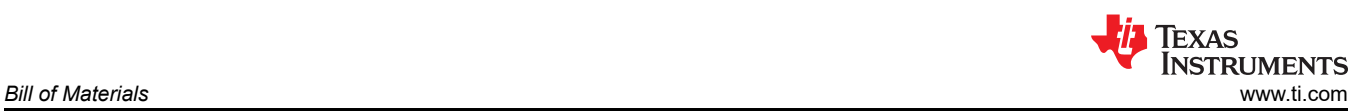

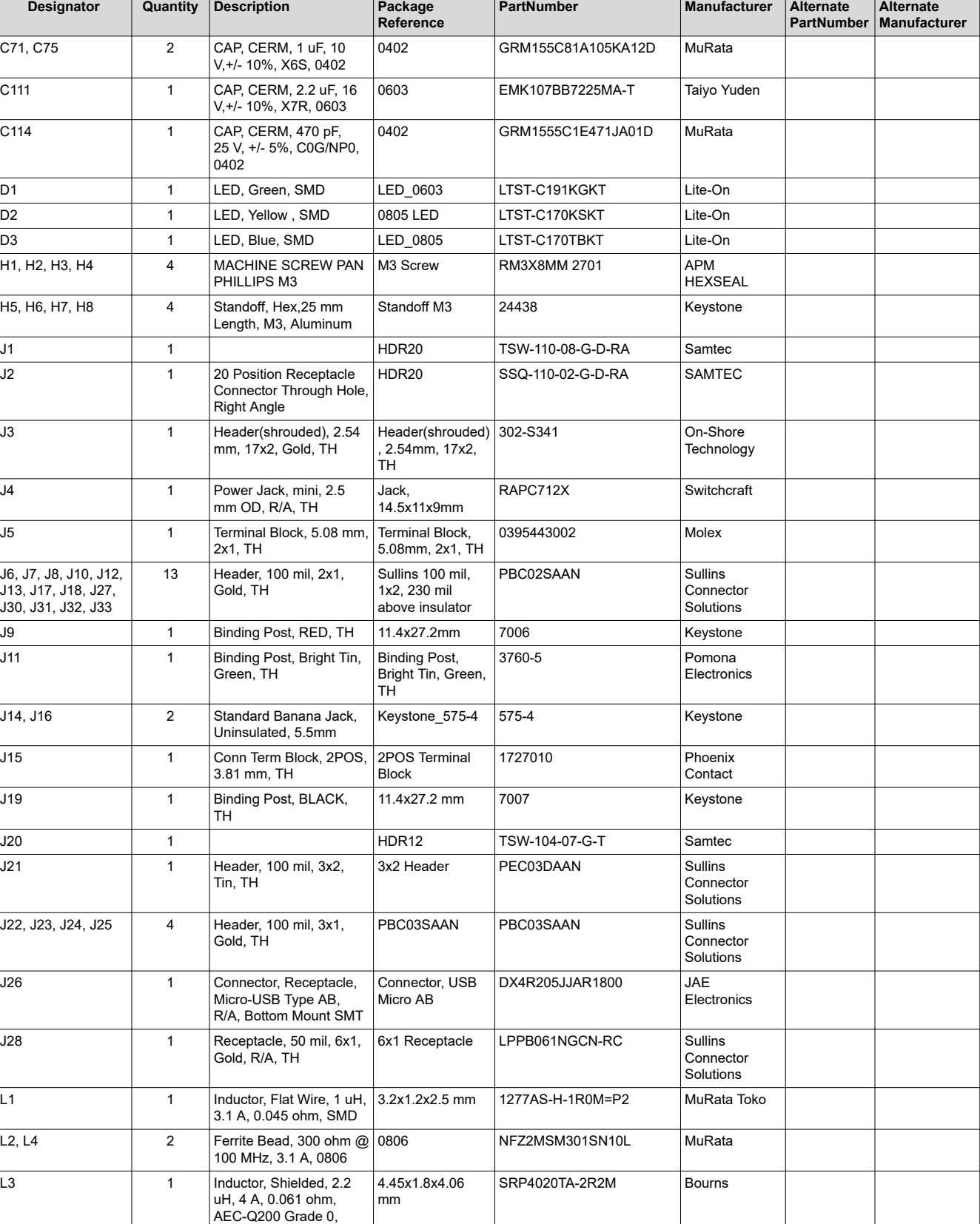

#### **Table 10-1. TAS2780EVM Bill of Materials (continued)**

SMD

Composite, 1 uH, 21.8 A, 0.00455 ohm, SMD

L5 1 Inductor, Shielded,

XAL7030 XAL7030-102MEB Coilcraft

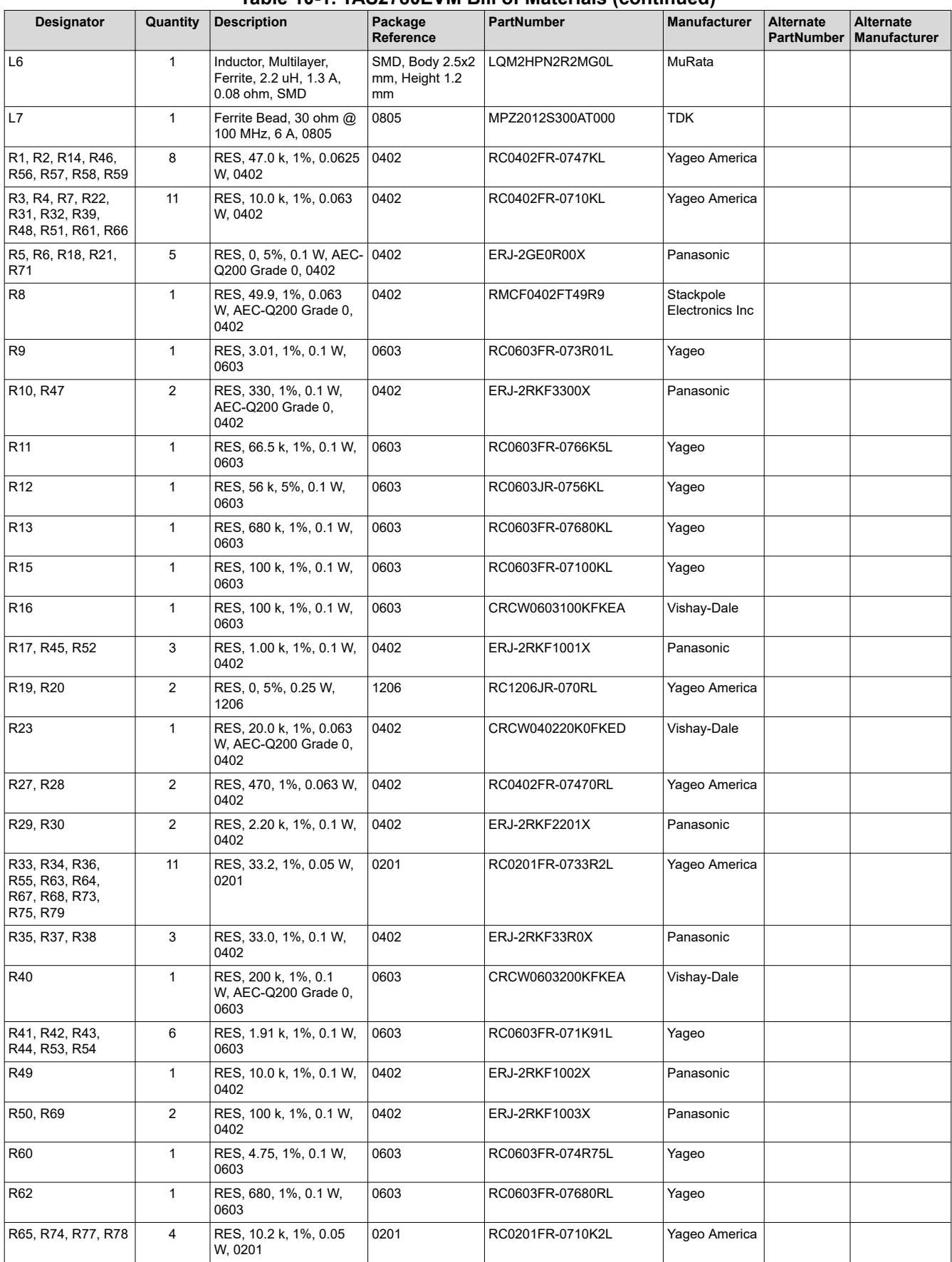

#### **Table 10-1. TAS2780EVM Bill of Materials (continued)**

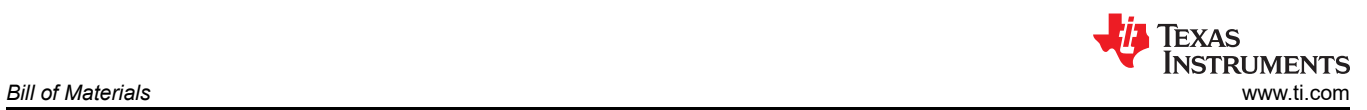

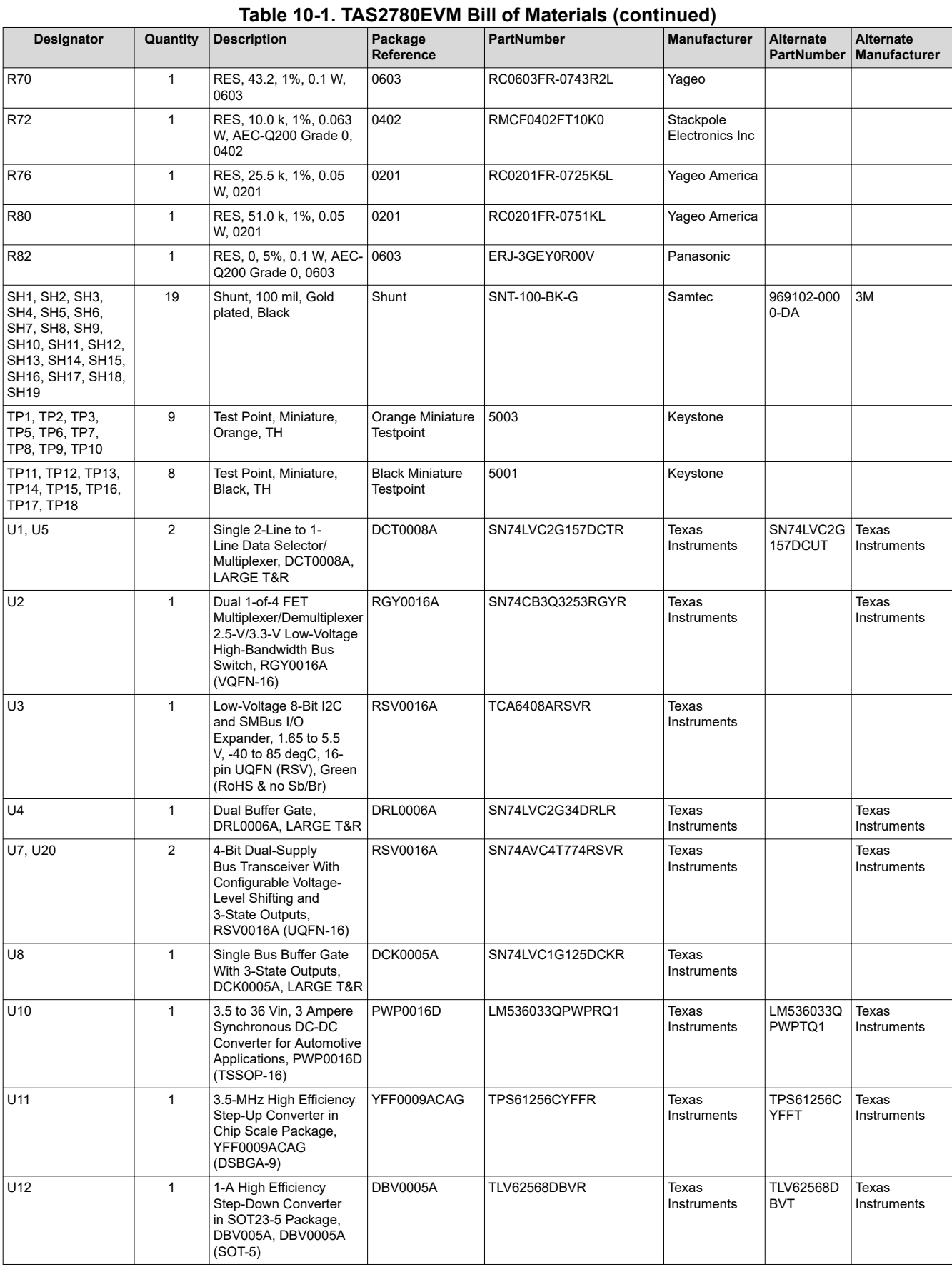

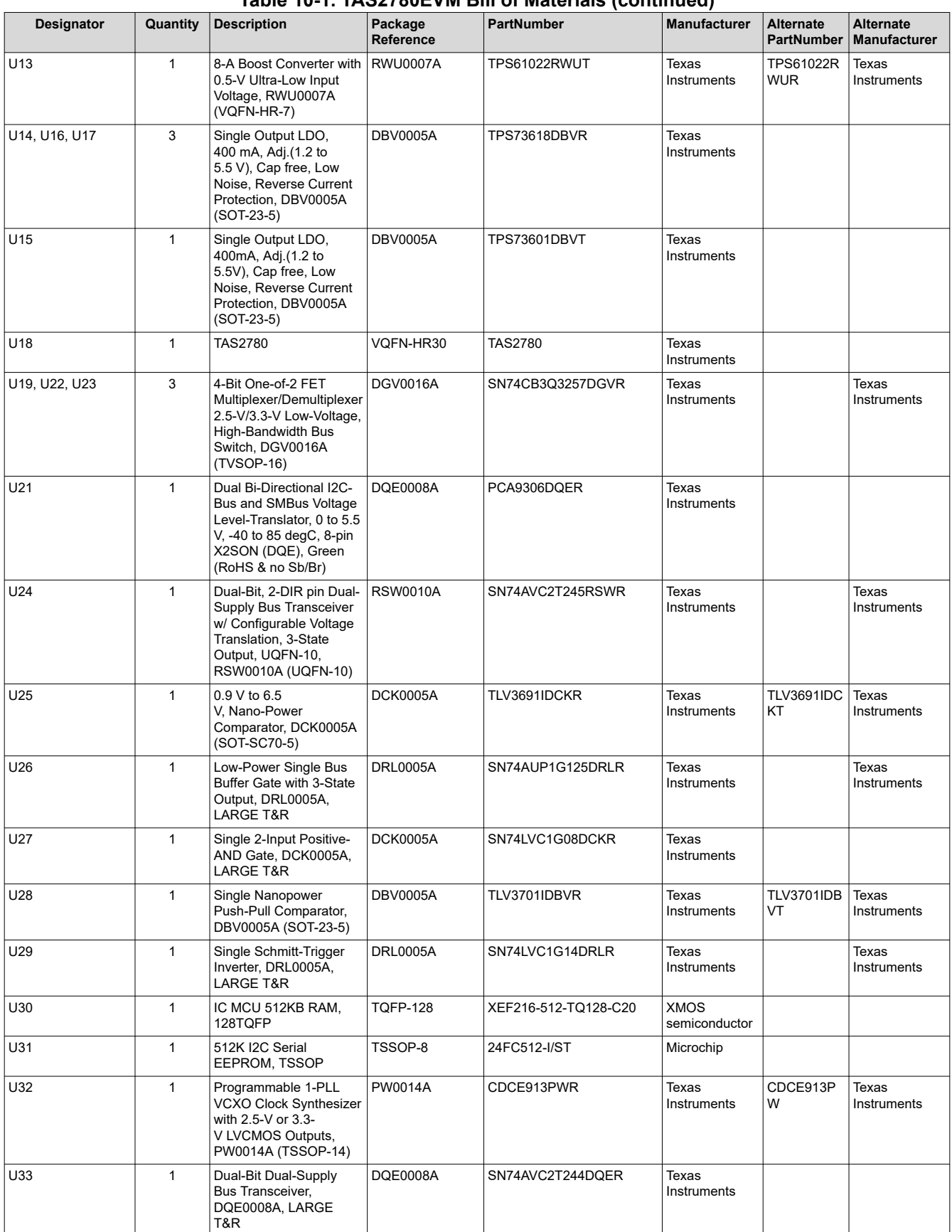

#### **Table 10-1. TAS2780EVM Bill of Materials (continued)**

<span id="page-25-0"></span>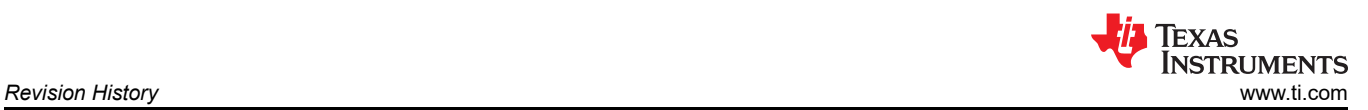

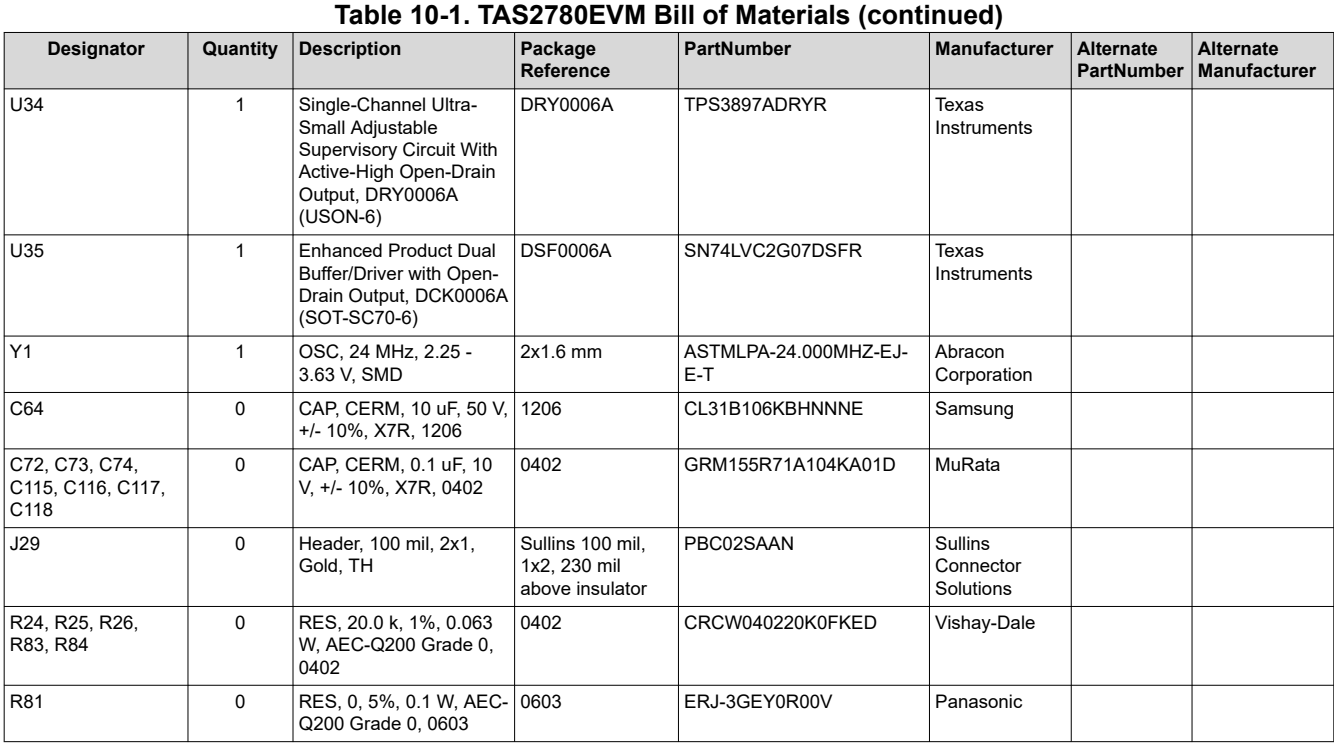

## **11 Revision History**

NOTE: Page numbers for previous revisions may differ from page numbers in the current version.

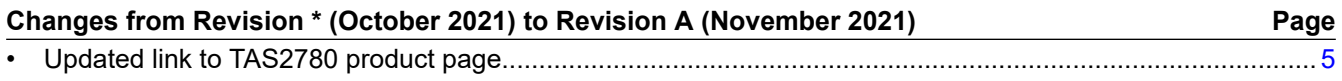

#### **IMPORTANT NOTICE AND DISCLAIMER**

TI PROVIDES TECHNICAL AND RELIABILITY DATA (INCLUDING DATA SHEETS), DESIGN RESOURCES (INCLUDING REFERENCE DESIGNS), APPLICATION OR OTHER DESIGN ADVICE, WEB TOOLS, SAFETY INFORMATION, AND OTHER RESOURCES "AS IS" AND WITH ALL FAULTS, AND DISCLAIMS ALL WARRANTIES, EXPRESS AND IMPLIED, INCLUDING WITHOUT LIMITATION ANY IMPLIED WARRANTIES OF MERCHANTABILITY, FITNESS FOR A PARTICULAR PURPOSE OR NON-INFRINGEMENT OF THIRD PARTY INTELLECTUAL PROPERTY RIGHTS.

These resources are intended for skilled developers designing with TI products. You are solely responsible for (1) selecting the appropriate TI products for your application, (2) designing, validating and testing your application, and (3) ensuring your application meets applicable standards, and any other safety, security, regulatory or other requirements.

These resources are subject to change without notice. TI grants you permission to use these resources only for development of an application that uses the TI products described in the resource. Other reproduction and display of these resources is prohibited. No license is granted to any other TI intellectual property right or to any third party intellectual property right. TI disclaims responsibility for, and you will fully indemnify TI and its representatives against, any claims, damages, costs, losses, and liabilities arising out of your use of these resources.

TI's products are provided subject to [TI's Terms of Sale](https://www.ti.com/legal/termsofsale.html) or other applicable terms available either on [ti.com](https://www.ti.com) or provided in conjunction with such TI products. TI's provision of these resources does not expand or otherwise alter TI's applicable warranties or warranty disclaimers for TI products.

TI objects to and rejects any additional or different terms you may have proposed.

Mailing Address: Texas Instruments, Post Office Box 655303, Dallas, Texas 75265 Copyright © 2021, Texas Instruments Incorporated